# *Servicios de impresión de producción Xerox*

*Guía de instalación*

708P87607 Versión 3.75x Febrero 2004

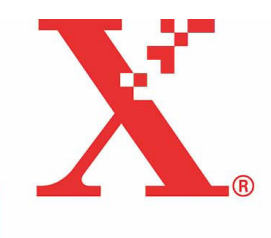

Xerox Corporation Global Knowledge and Language Services 800 Phillips Road Building 845-17S Webster, New York 14580 Estados Unidos

© 2004

por Xerox Corporation. Reservados todos los derechos.

Los derechos de propiedad intelectual (copyright) incluyen todo el material e información registrable como propiedad intelectual según la legislación actual y futura, incluido sin limitación el material generado por los programas de software mostrado en pantalla, como estilos, plantillas, iconos, vistas de pantalla, apariencia, y otros.

Impreso en Estados Unidos de América, Reino Unido y Francia.

XEROX®, XEROX Europe®, and XEROX Canada Limited®, The Document Company, la X estilizada y los nombres y números de productos Xerox mencionados en esta publicación son marcas comerciales de XEROX CORPORATION. Todas las marcas y productos que no son Xerox son marcas registradas de sus respectivas empresas. Se reconocen también las marcas comerciales de otras empresas.

Este producto incluye software desarrollado por Apache Software Foundation (http://www.apache.org/). SWOP® es una marca comercial de SWOP, Inc.

Si bien la información de esta guía es correcta al momento de su publicación, Xerox se reserva el derecho de modificar la información en cualquier momento, sin previo aviso. Este documento se modifica periódicamente. Las modificaciones y actualizaciones técnicas se agregarán en ediciones futuras.

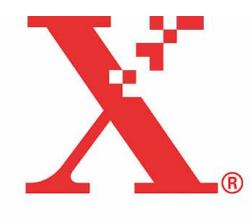

# **Índice**

# **[1 Introducción](#page-8-0)**

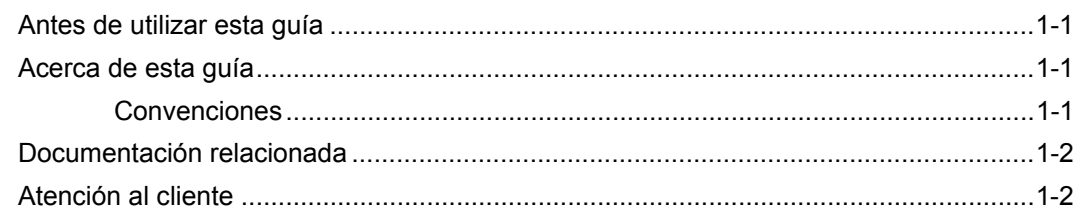

# **[2 Uso de la interfaz web de DocuSP](#page-10-0)**

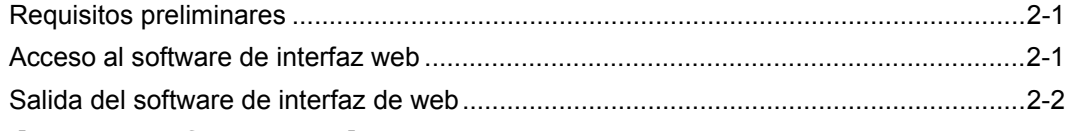

# **[3 Instalación y configuración para Macintosh](#page-12-0)**

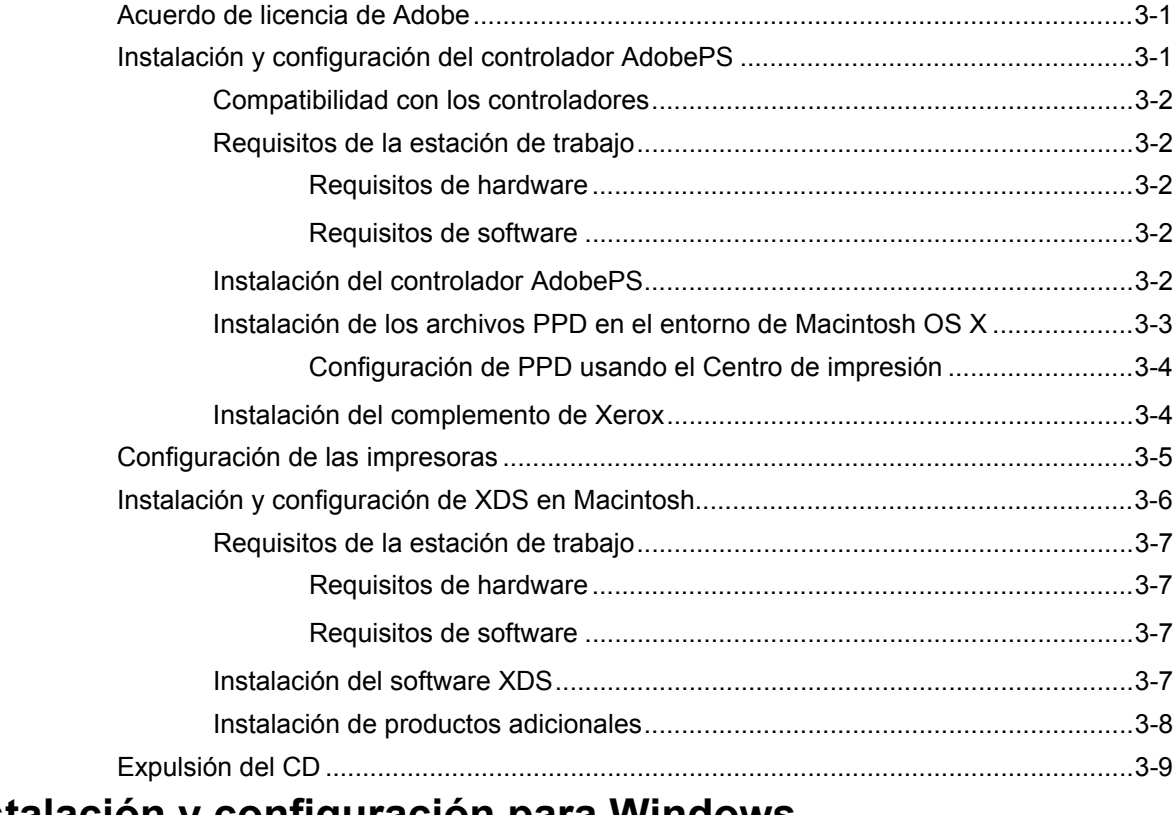

# **[4 Instalación y configuración para Windows](#page-22-0)**

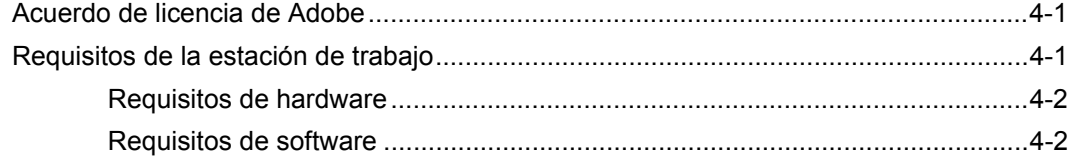

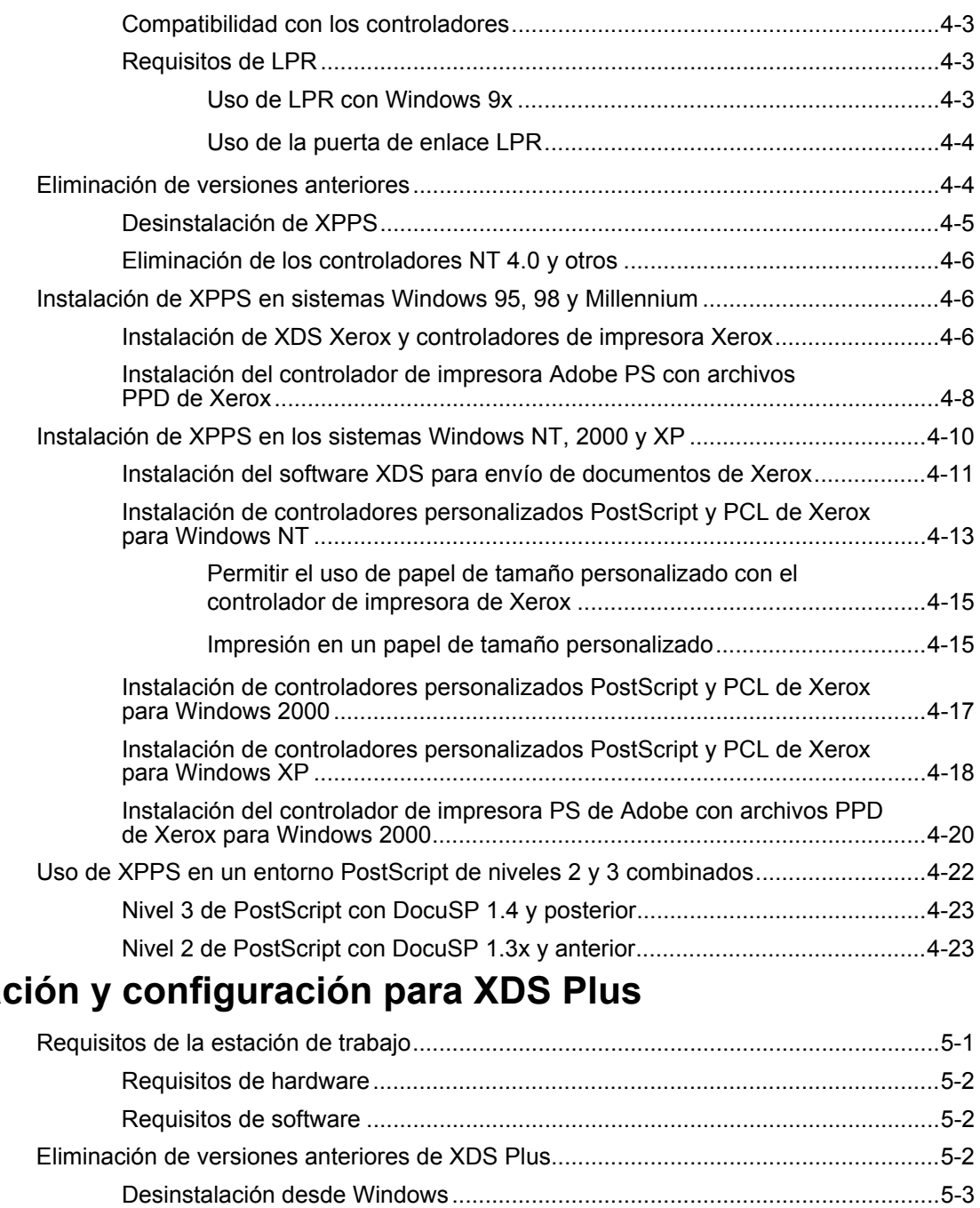

# **5** Instala

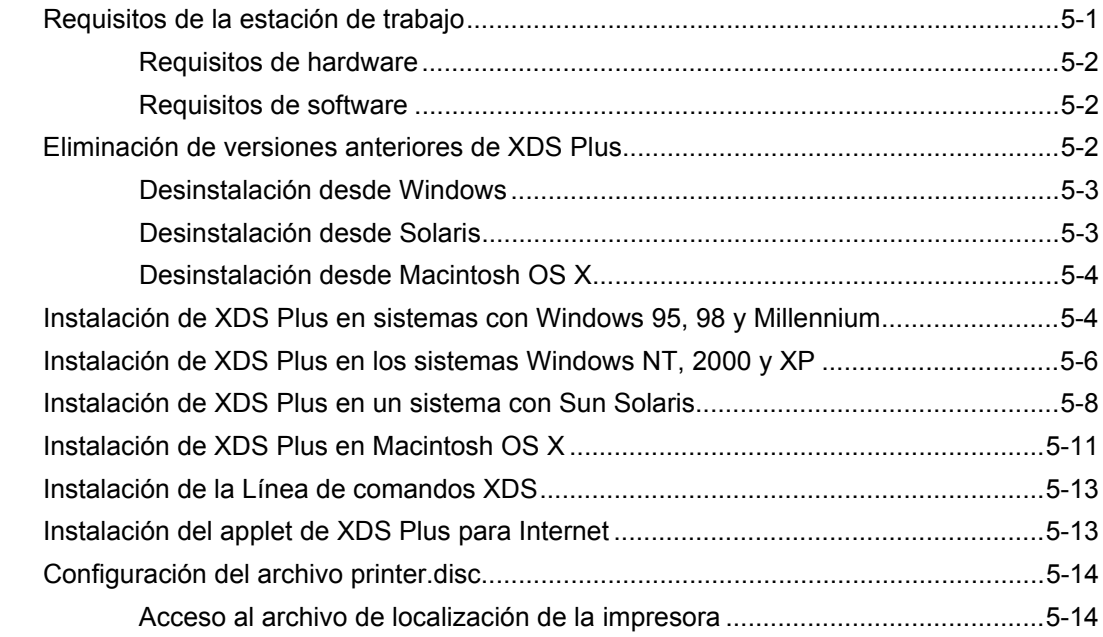

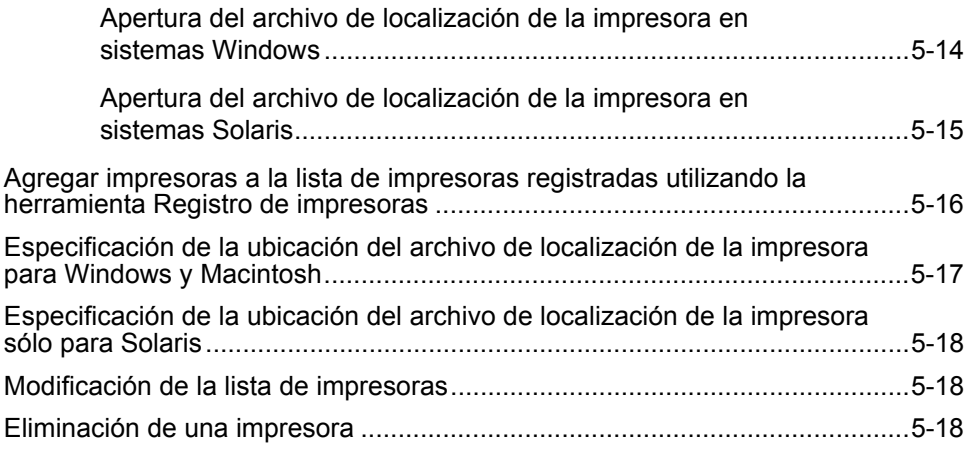

# <span id="page-8-0"></span>**1 Introducción**

Esta guía consolida en un documento, las instrucciones para instalar el software de envío de documentos de Xerox (XDS) más los controladores y el software de envío de documentos de Xerox Plus (XDS Plus). Información sobre impresión genérica y funciones de la ficha de trabajo se puede encontrar en guías adicionales.

## <span id="page-8-1"></span>**Antes de utilizar esta guía**

Esta guía está destinada a usuarios de estaciones de trabajo con Internet Explorer 5.x o posterior y con sistema operativo Windows, Macintosh o estaciones de trabajo Solaris.

Debe estar familiarizado con el uso de un explorador de web.

# <span id="page-8-2"></span>**Acerca de esta guía**

Antes de ejecutar cualquier procedimiento de esta guía, familiarícese con su contenido y convenciones.

### <span id="page-8-3"></span>**Convenciones**

En esta guía se utilizan las siguientes convenciones:

- Llaves angulares: La información variable que aparece en su ventana o a la que se puede acceder como parte de una línea de comandos aparece entre llaves angulares. Por ejemplo "No se pudo copiar <nombre del archivo>"; "set-p <impresora>."
- Corchetes: Los corchetes se utilizan para la siguiente información:
	- Nombres de opciones de menú que debe seleccionar; por ejemplo: [Valor prefijado de la impresora]
- Nombres de los botones que debe seleccionar; por ejemplo: [Aceptar] y [Cancelar]
- Nombres de cuadros de texto, cuadros de listas y campos; por ejemplo: "el cuadro de texto [De]", "el cuadro de lista [Directorios]", "el campo [Origen del color]"
- Negrita: Negrita se utiliza para la siguiente información:
	- Las rutas de los directorios; por ejemplo, "Examinar el directorio **Win\_nt40/Xeroxdrv**".
	- El texto que introduzca; por ejemplo, "Introducir **púrpura** o **XDS**".
	- Para atraer la atención a texto especialmente importante; por ej.: "Seleccionar [Parar] en la ventana de la interfaz de usuario. **No pulse el botón rojo del controlador**".
	- Palabras o frases introductorias que comienzan elementos de una lista; por ejemplo:

**Retener trabajo:** El documento se retiene en la impresora...

**Cancelar trabajo:** El documento no se imprime...

• Nota: Las notas son sugerencias que le ayudan a llevar a cabo una tarea o a comprender el texto. Las notas se presentan en cursiva, en párrafos separados. Ejemplo:

**NOTA:** *No puede enviar un trabajo a menos que la impresora esté conectada a su estación de trabajo.*

# <span id="page-9-0"></span>**Documentación relacionada**

Para obtener mayor información acerca de la impresora específica Xerox y del controlador o servidor de impresión que forma parte del sistema de impresión, consulte la documentación proporcionada con los elementos del sistema.

# <span id="page-9-1"></span>**Atención al cliente**

Para hacer una llamada de servicio, póngase en contacto con el técnico de servicio local. Llame al técnico de servicio local.

# <span id="page-10-0"></span>**2 Uso de la interfaz web de DocuSP**

Este capítulo contiene los procedimientos para tener acceso a la interfaz web de DocuSP desde la estación de trabajo. Con la interfaz web, puede utilizar el explorador de web para tener acceso a ventanas que le permiten seleccionar un archivo de documento, configurar una ficha de trabajo y enviar su trabajo de impresión a la impresora.

### <span id="page-10-1"></span>**Requisitos preliminares**

Debe cumplir con los siguientes requisitos preliminares para usar la interfaz web para enviar trabajos:

- Debe tener instalado el software Windows de Microsoft en su estación de trabajo. Si Windows está instalado como una copia compartida en su servidor de red, comuníquese con el administrador del sistema.
- Debe tener una impresora con un controlador que ejecute DocuSP 3.X conectada a su estación de trabajo.
- Debe tener Internet Explorer 6 o Netscape 6.2.
- Debe tener Internet Explorer 5.5 o posterior instalado en su estación de trabajo con el paquete de servicio 2.
- Debe tener conocimiento sobre el uso de las herramientas de Windows o de Solaris para poder conectarse a las unidades de disco de la red, o para desconectarse de las unidades a las cuales está conectado.
- Debe saber cómo acceder a su explorador de web y cómo utilizarlo para navegar la Internet.
- Debe saber cómo guardar un documento como archivo de formato PDL usando el método de impresión a archivo, o cómo crear un archivo TIFF, PDF o ASCII válido.

# <span id="page-10-2"></span>**Acceso al software de interfaz web**

Para tener acceso a la interfaz web utilizando su explorador de Internet, siga estos pasos:

- 1. Asegúrese de que el controlador de la impresora a la que desea enviar trabajos esté encendido.
- 2. En la estación de trabajo, abra el explorador de Internet (Internet Explorer o Netscape).
- 3. Introduzca **http://** seguido de la dirección IP de la impresora en la forma xx.xxx.xxx.xxx. Aparecerá la página principal de la impresora.

La página principal de la impresora contiene los campos siguientes:

- **Botón de envío de trabajos:** Lo conecta a la ventana de configuración del trabajo para la interfaz web.
- **Botón del applet de envío de trabajos:** Lo conecta al software del applet de envío de trabajos XDS, lo cual le permite configurar los trabajos de impresión utilizando XDS Plus en Internet sin instalarlo en la estación de trabajo.

**NOTA:** *Si no se puede conectar a la interfaz web, intente lo siguiente:*

- *a. Seleccione el botón [Actualizar] en la ventana del explorador.*
- *b. Si no puede ver la página principal de la interfaz web de la impresora, reinicie el controlador de la impresora, después regrese al nivel de inicio de sesión de usuario local.*
- 4. En la página principal de la impresora, seleccione [Envío de trabajos]. Se abrirá la ventana Envío de trabajos, con las opciones de configuración e impresión.

Para obtener el procedimiento de impresión de un documento con la interfaz web, consulte la información sobre impresión de un documento en la "Guía de impresión usando los servicios de impresión de producción de Xerox".

# <span id="page-11-0"></span>**Salida del software de interfaz de web**

Para salir del software de interfaz web, puede realizar una de las siguientes acciones:

- Seleccione el botón [X] ubicado en la esquina superior derecha de la ventana del explorador de Internet para cerrar la ventana del explorador.
- Escriba una dirección web diferente en el campo de dirección del explorador y pulse <Intro> o <Entrar>.

# <span id="page-12-0"></span>**3 Instalación y configuración para Macintosh**

En este capítulo se proporciona la información necesaria para instalar la aplicación XDS para envío de documentos, así como los archivos PPD y el complemento de Xerox para usar con los controladores de impresión de otros fabricantes en una estación de trabajo Macintosh. Este software permite a los usuarios de redes compatibles con Xerox aprovechar las diversas opciones de impresión que ofrecen los sistemas de impresión de Xerox compatibles.

Los procedimientos de esta sección suponen que el usuario está familiarizado con las actividades básicas de Macintosh, como por ejemplo, copiar y eliminar, y que tiene conocimientos sobre la configuración de impresoras en un sistema Macintosh. Si desea obtener ayuda, póngase en contacto con el administrador del sistema o de la red.

## <span id="page-12-1"></span>**Acuerdo de licencia de Adobe**

Antes de instalar el controlador de impresión AdobePS, debe aceptar el acuerdo de licencia de Adobe y las condiciones de registro. La instalación de Macintosh muestra la licencia y solicita su aceptación antes de continuar.

El software Acrobat Reader de Adobe se puede obtener en el sitio web de Adobe: http://www.adobe.com

# <span id="page-12-2"></span>**Instalación y configuración del controlador AdobePS**

En esta sección se describen los procedimientos para la instalación y la configuración del controlador de impresión AdobePS PostScript, los archivos PPD de Xerox y los complementos de Xerox utilizando el CD ROM que se incluye con la impresora.

Para instalar archivos PPD o los controladores desde la web, visite el siguiente sitio utilizando una conexión de Internet:

#### **http://www.xerox.com**

### <span id="page-13-0"></span>**Compatibilidad con los controladores**

Los siguientes controladores son compatibles con Macintosh:

- AdobePS Native con PPD
- AdobePS Native con PPD y complemento de Xerox

### <span id="page-13-1"></span>**Requisitos de la estación de trabajo**

La estación de trabajo debe cumplir con los siguientes requisitos de hardware y software:

#### <span id="page-13-2"></span>**Requisitos de hardware**

- Un PC Macintosh Power
- 4 MB o más de memoria
- 1.5 MB para la aplicación XDS
- 500 KB de espacio en disco para cada archivo PPD y complemento a instalar
- 2.1 MB de espacio en disco para el controlador de impresión Adobe PS

### <span id="page-13-3"></span>**Requisitos de software**

- Mac OS 8.6 a 9.x, o Mac OS X 10.1 o posterior en modo Clásico
- Si desea obtener más información sobre los requisitos de software según la plataforma de su estación de trabajo, lea el archivo "Léame" incluido en el CD ROM. El archivo "Léame" está ubicado en la carpeta AdobePS 8.7, que se encuentra dentro de la carpeta del controlador AdobePS.

### <span id="page-13-4"></span>**Instalación del controlador AdobePS**

Antes de instalar esta versión del controlador de impresión AdobePS y cualquier otro archivo PPD o complemento de Xerox, elimine cualquier controlador Adobe viejo y archivo PPD y complemento de impresora Xerox de la carpeta Descripciones de impresora en la carpeta Extensiones. Elimine el archivo "Preferencias de la impresora Xerox" de la carpeta Preferencias, luego complete los siguientes pasos para instalar el controlador AdobePS.

- 1. Coloque el CD ROM con la etiqueta Software XPPS 3.75x de servicios de impresión de producción Xerox en la unidad de CD ROM del sistema Macintosh.
- 2. Haga doble clic en el icono del CD para abrirlo.
- 3. Abra la carpeta OS9.
- 4. Abra la carpeta del controlador Adobe PS.
- 5. Abra la carpeta AdobePS.
- 6. Haga doble clic en el icono [AdobePS Installer] (Instalador de AdobePX).
- 7. En la pantalla del controlador Adobe PostScript, seleccione [Continuar...].
- 8. Seleccione [Aceptar] en la pantalla de la licencia. Aparecerá la pantalla del instalador de Adobe.
- 9. Seleccione [Instalar] para llevar a cabo la instalación sencilla. Se instalará el controlador AdobePS.
- 10.Seleccione [Continuar] si desea instalar más controladores.
- 11. Cuando termine la instalación, seleccione [Reiniciar] para reiniciar la estación de trabajo Macintosh o seleccione [Salir] para salir del programa de instalación.

### <span id="page-14-0"></span>**Instalación de los archivos PPD en el entorno de Macintosh OS X**

Debe instalar archivos de Descripción de impresora PostScript (PPD) de Xerox para cada modelo de impresora que va a usar. Se necesita un PPD de Xerox adecuado para enviar trabajos a la impresora usando el controlador de impresora AdobePS. Siga este procedimiento para instalar los archivos PPD:

**NOTA:** *Debe tener derechos administrativos para colocar los PP0Ds en el directorio necesario.*

- 1. Coloque el CD ROM con la etiqueta Software XPPS 3.75x de servicios de impresión de producción Xerox en la unidad de CD ROM del sistema Macintosh.
- 2. Haga doble clic en el icono del CD para abrirlo.
- 3. Abra la carpeta OS9.
- 4. Abra la carpeta de archivos PPD.
- 5. En el disco duro, abra la carpeta Biblioteca.
- 6. Abra la carpeta Impresoras.
- 7. Abra la carpeta de archivos PPD.
- 8. Seleccione los PPDs de Xerox que coincidan con las impresoras que esté instalando desde la carpeta de archivos PPD del CD.
- 9. Arrastre los iconos seleccionados a la carpeta PPD.
- 10.Los PPD están instalados y preparados para ser configurados usando el Centro de impresión.

### <span id="page-15-0"></span>**Configuración de PPD usando el Centro de impresión**

Después de completar las instrucciones anteriores para la instalación de los PPDs, siga las siguientes instrucciones:

- 1. Haga doble clic en el icono del disco duro.
- 2. En la ventana abierta, seleccione el botón de aplicaciones de la barra de herramientas.
- 3. Abra Aplicaciones y seleccione la carpeta Utilidades.
- 4. Seleccione el icono Centro de impresión.
- 5. Seleccione [Agregar impresora...]
- 6. Seleccione el tipo de protocolo (AppleTalk, etc).
- 7. Seleccione la zona correcta.
- 8. Seleccione la impresora que desee configurar.
- 9. Seleccione el modelo de impresora (elija el PPD para su impresora).
- 10.Seleccione [Agregar].
- 11. Cierre el Centro de impresión.

### <span id="page-15-1"></span>**Instalación del complemento de Xerox**

El complemento de la ficha de trabajo Xerox no es necesario para imprimir en una impresora Xerox. Sin embargo, para usar todas las funciones de la impresora Xerox seleccionada, debe instalar el complemento Xerox.

- 1. Coloque el CD ROM con la etiqueta Software XPPS 3.75x de servicios de impresión de producción Xerox en la unidad de CD ROM del sistema Macintosh.
- 2. Haga doble clic en el icono del CD para abrirlo.
- 3. Abra la carpeta OS9.
- 4. En el disco duro, abra la Carpeta del Sistema (asegúrese de abrir la carpeta "Carpeta del Sistema" y no "Sistema").
- 5. Abra la carpeta Extensiones.
- 6. Abra la carpeta Descripciones de impresora.
- 7. Desde la carpeta OS 9, abra la carpeta PlugIn (complemento) de AdobePS.
- 8. Seleccione el complemento de la ficha de trabajo Xerox y arrastre el icono hasta la carpeta Descripciones de impresora.
- 9. Si se le pregunta si desea sustituir una versión anterior, seleccione [Ok].
- 10.Use la utilidad de impresora del escritorio para configurar las impresoras. Consulte la sección "Configuración de las impresoras" que se encuentra en este capítulo.

# <span id="page-16-0"></span>**Configuración de las impresoras**

Después de instalar el controlador AdobePS, los archivos PPD y el complemento, deberá configurar las impresoras para las aplicaciones y el software XDS.

- 1. En el directorio del disco duro de su estación de trabajo abra la carpeta Componentes de Adobe PS.
- 2. Abra la Utilidad de impresora de escritorio. Aparecerá el cuadro de diálogo Nueva impresora de escritorio.

Si la Utilidad de impresora de escritorio no muestra el cuadro de diálogo de impresora nueva, seleccione [Nuevo] del menú desplegable Archivo en la barra de menús de la estación de trabajo.

- 3. En el menú desplegable Con, seleccione [AdobePS].
- 4. En el área Crear escritorio, seleccione [Impresora (AppleTalk)] o [Impresora (LPR)], según el protocolo que esté usando la red. Seleccione [OK].
- 5. En el campo [PostScript Printer Description (PPD) File], seleccione [Change].
- 6. Desplácese hasta el final de la lista de impresoras y seleccione la impresora de Xerox que desee instalar.
- 7. Seleccione [Seleccionar].
- 8. **Para AppleTalk, siga estos pasos:**
	- a. Seleccione [Cambiar] en el campo [Selección de impresora AppleTalk].
	- b. Seleccione la zona AppleTalk.
	- c. Seleccione una impresora PostScript de la lista de impresoras disponibles mostrada, y seleccione [OK].
	- d. Seleccione [Crear].
- e. Si desea cambiar el nombre de la impresora, introduzca el nombre nuevo en el campo [Nombre] en el cuadro de diálogo para guardar que se muestra.
- f. Seleccione [Escritorio] para crear la impresora nueva en el escritorio, introduzca el nombre de la impresora y seleccione [Guardar].

#### **Para LPR, siga estos pasos:**

- a. Seleccione [Cambiar] en el campo Selección de impresora.
- b. Introduzca la dirección de la impresora, ya sea como una dirección IP o un URL válido.
- c. Introduzca el nombre de la cola de la impresora deseada en el campo [Cola].
- d. Seleccione [Verificar] para verificar la conexión a la red de la impresora, luego seleccione [OK].
- e. Seleccione [Crear].
- f. Si desea cambiar el nombre de la impresora, introduzca el nombre nuevo en el campo [Nombre] en el cuadro de diálogo para guardar que se muestra.
- g. Seleccione [Escritorio] para crear el icono de la impresora nueva en el escritorio, introduzca el nombre de la impresora y seleccione [Guardar].
- 9. Cierre la Utilidad de impresora de escritorio.

# <span id="page-17-0"></span>**Instalación y configuración de XDS en Macintosh**

En esta sección se explica cómo instalar la aplicación de envío de documentos de Xerox (XDS), utilizando el CD ROM que se incluye con su sistema de impresión.

Para instalar los archivos PPD o los controladores desde la web, visite el siguiente sitio utilizando una conexión de Internet:

#### **http://www.xerox.com**

Seleccione [Controladores] y busque el archivo adecuado para su tipo de estación de trabajo y modelo de impresora.

### <span id="page-18-0"></span>**Requisitos de la estación de trabajo**

La estación de trabajo debe cumplir con los siguientes requisitos de hardware y software:

#### <span id="page-18-1"></span>**Requisitos de hardware**

- Un PC Macintosh Power
- 1.5 MB de espacio en disco para XDS

#### <span id="page-18-2"></span>**Requisitos de software**

- Mac OS 8.6 a 9.x, o Mac OS X versión 10.1 o posterior en modo Clásico
- Controlador de impresión AdobePS instalado

### <span id="page-18-3"></span>**Instalación del software XDS**

Para instalar el software XDS, lleve a cabo los siguientes pasos:

- 1. Elimine cualquier software cliente de Envío de documentos de Xerox (XDS) existente seleccionando el icono y arrastrándolo hasta el icono de la papelera.
- 2. Elimine el archivo "Preferencias de la impresora Xerox" de la carpeta Preferencias.
- 3. Para comenzar el proceso de instalación, siga uno de estos pasos:
	- Tenga acceso al software XPPS, versión 3.75x del CD ROM:
		- a. Coloque el CD ROM con la etiqueta Software XPPS 3.75x de servicios de impresión de producción Xerox en la unidad de CD ROM del sistema Macintosh. Aparecerá el icono del CD de XPPS en la pantalla de la estación de trabajo.
		- b. Haga doble clic en el icono del CD para abrirlo.
		- c. Abra la carpeta OS9.
		- d. Abra la carpeta XDS 3.75x.
		- e. Arrastre el icono XDS3.75x de la carpeta XDS y colóquelo en la ubicación deseada de su estación de trabajo.
- f. Cierre todas las ventanas abiertas del CD XPPS. Arrastre el icono del CD y colóquelo en el icono de la papelera, luego libérelo. Se expulsará el CD.
- Descargue la versión 3.75x del software XPPS de Internet.
	- a. Tenga acceso al sitio web **www.xerox.com**.
	- b. En el cuadro de texto [Buscar] ubicado en la parte superior de la página principal de Xerox, escriba XPPS y seleccione [Buscar].
	- c. En la lista de resultados de búsqueda, elija el elemento que tiene la versión 3.75x del software XPPS para Macintosh. Se descargará el software XPPS en su escritorio.
	- d. Abra la carpeta xpps for mac.
	- e. Abra la carpeta XDS.
- 4. Haga doble clic en el icono [XDS] 3.75x para abrirlo.
- 5. Seleccione [OK]. Se abrirá la ventana Envío de documentos.
- 6. Use la utilidad de impresora del escritorio para configurar las impresoras en la aplicación antes de enviar un documento. Consulte "Configuración de las impresoras", descrito anteriormente en este capítulo, y la documentación de Macintosh para obtener los procedimientos.

**NOTA:** *Para configurar las impresoras e imprimir documentos usando XDS, es necesario instalar el controlador de impresión AdobePS 8.7.3. Consulte "Instalación y configuración del controlador AdobePS", descrito anteriormente en este capítulo.*

### <span id="page-19-0"></span>**Instalación de productos adicionales**

Después de instalar el software XDS, si cuenta con otras impresoras Xerox compatibles y desea enviar trabajos de impresión a las mismas, puede seleccionar otra configuración del producto.

- 1. Abra el icono de XDS.
- 2. En la pantalla de inicio de XDS, seleccione [OK].
- 3. En el menú desplegable Opciones de la barra de menús de su estación de trabajo, seleccione [Configuración del producto].
- 4. Seleccione las casillas de verificación de los productos adicionales que utilizará, después seleccione [OK].

# <span id="page-20-0"></span>**Expulsión del CD**

Una vez que se haya completado la instalación, arrastre el icono del CD al icono de la papelera que se encuentra en el escritorio. Libere el icono. Se expulsará el CD.

# <span id="page-22-0"></span>**4 Instalación y configuración para Windows**

En este capítulo se proporciona la información necesaria para instalar la aplicación XDS para envío de documentos, los controladores de impresión PostScript y PCL5e de Xerox, y los archivos PPD o INF para usar con los controladores de impresión de otros fabricantes. Este software permite a los usuarios de redes compatibles con Xerox aprovechar las diversas opciones de impresión que ofrecen los sistemas de impresión de Xerox.

**NOTA:** *Al usar Windows NT, asegúrese de que esté conectado como administrador y no como usuario avanzado. Si está conectado como usuario avanzado durante la instalación, se mostrará un mensaje de error al completar la instalación. El programa de instalación trata de eliminar y actualizar el archivo, pero el usuario avanzado no tiene acceso a ciertos tipos de archivo.*

# <span id="page-22-1"></span>**Acuerdo de licencia de Adobe**

Antes de instalar el controlador de impresión Adobe PostScript de Xerox, debe aceptar el acuerdo de licencia de Adobe y las condiciones de registro. El programa de instalación cliente de Windows muestra la licencia y solicita su aceptación antes de continuar.

Puede obtener el software del lector de Adobe Acrobat en el sitio web de Adobe, en la dirección siguiente: http:// www.adobe.com

# <span id="page-22-2"></span>**Requisitos de la estación de trabajo**

La estación de trabajo debe cumplir con los siguientes requisitos de hardware y software:

### <span id="page-23-0"></span>**Requisitos de hardware**

- CPU de 400 MHz o superior
- Unidad de disco duro:
	- Windows 9x/Millennium: 15 MB
	- Windows 95: 128 MB
	- Windows NT 4.0/2000/XP: 20 MB
- Unidad de CD ROM o acceso a Internet

### <span id="page-23-1"></span>**Requisitos de software**

XPPS puede instalarse en los siguientes sistemas operativos de Microsoft:

- Microsoft Windows 95
- Windows 98
- Windows Millennium
- Windows NT 4.0
- Windows 2000
- Windows XP

**NOTA:** *Es necesario cumplir con los siguientes requisitos de software solamente para enviar trabajos usando LPR desde Windows 9x:*

• Pila de protocolo TCP/IP que admita Winsock. El software TCP/IP debe admitir el acceso a los servicios de impresión lpr y el cambio de dirección del puerto de impresión de Windows (LPT).

Si usa PathWay Access como la pila de protocolo TCP/IP, debe crear un archivo con el nombre SERVICES en el directorio C:\PATHWAY, si aún no existe. Este archivo debe contener la línea:

#### **515/tcpspooler**

**NOTA:** *Es necesario cumplir con los siguientes requisitos de software solamente para enviar trabajos a través de Novell NetWare:*

• Novell NetWare 3.11 o posterior

Si se ha descargado previamente algún software de Internet, se debe completar lo siguiente antes de ejecutar el nuevo xpps\_for\_win.exe:

Elimine el directorio viejo (c:\xpps\_cd\_ pr) para guardar el directorio viejo en el PC y cámbiele el nombre (xpps\_cd\_3.x).

### <span id="page-24-0"></span>**Compatibilidad con los controladores**

Los distintos tipos de controladores proporcionan niveles de compatibilidad diferentes para cada impresora Xerox. La elección del controlador depende del tipo de impresión (PostScript o PCL) y del flujo de trabajo de su entorno.

En la tabla siguiente se muestra la compatibilidad de los controladores con las plataformas.

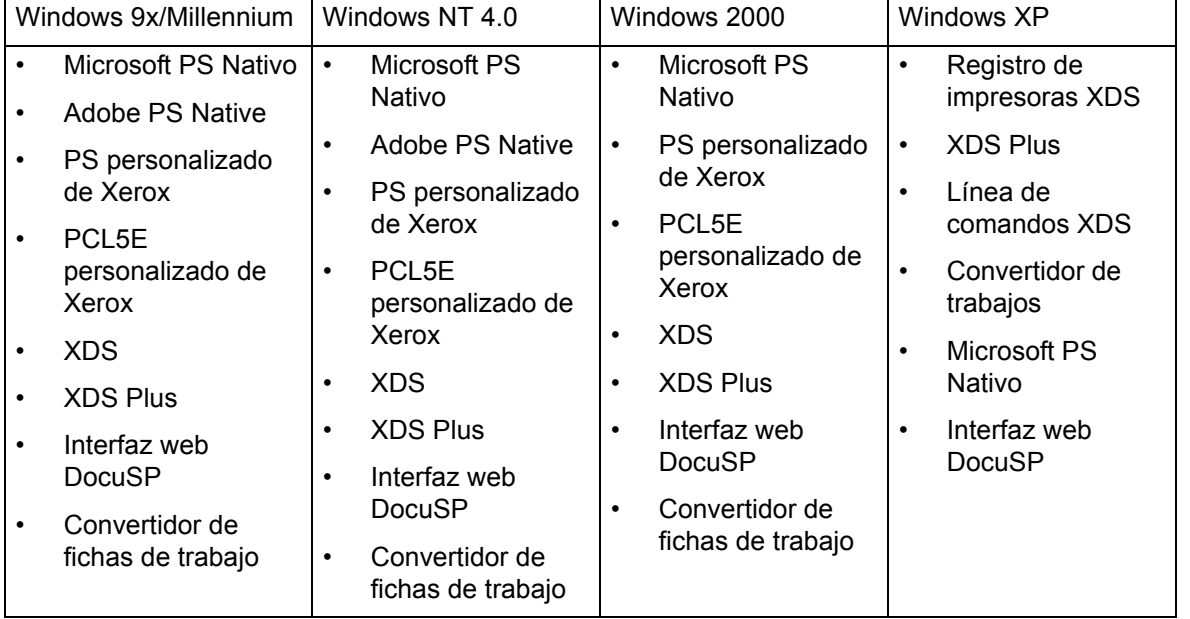

### **Tabla 4-1. Compatibilidad del controlador por plataforma**

**NOTA:** *Los controladores personalizados de Xerox no admiten servidores terminales.*

## <span id="page-24-1"></span>**Requisitos de LPR**

Si va a enviar trabajos utilizando LPR desde Windows 9x, o si su red utiliza TCP/IP, tenga en cuenta los requisitos de las siguientes secciones.

### <span id="page-24-2"></span>**Uso de LPR con Windows 9x**

Si va a enviar trabajos utilizando LPR desde Windows 9x, tenga en cuenta los siguientes requisitos:

- Debe contar con Novell Netware 3.11 o posterior si piensa enviar trabajos utilizando Novell NetWare
- Un Winsock compatible

#### <span id="page-25-0"></span>**Uso de la puerta de enlace LPR**

Si su red utiliza TCP/IP, usted imprime a través de una puerta de enlace LPR.

En algunos casos, los trabajos grandes, los trabajos con gran cantidad de gráficos o aquellos que se imprimen en redes muy congestionadas pueden desconectar la puerta de enlace LPR. Si esto sucede, puede incrementar los valores del tiempo de espera de LPR en la estación de trabajo de Windows para permitir que estos trabajos se impriman. Ajuste los valores prefijados del tiempo de espera (en segundos) en el archivo XDOCSUB.INI, de la siguiente manera:

- 1. Ubique el archivo XDOCSUB.INI en la estación de trabajo.
	- Para Windows 95/98, este archivo debería estar en el directorio **c:\windows**.
	- Para Windows NT/2000, este archivo debería estar en el directorio **c:\WINNT**.
- 2. Use un editor de texto para agregar los pares de sección y valor de palabra clave siguientes en el archivo XDOCSUB.INI:
	- [LPR Options]OpenPrintTimeOut=25
	- ClosePrintTimeOut=20
	- SendPrintTimeOut=20
	- RecvPrintTimeOut=20
	- OpenVerifyTimeOut=15
	- CloseVerifyTimeOut=5
	- SendVerifyTimeOut=10
	- RecvVerifyTimeOut=15
- 3. Guarde y cierre el archivo XDOCSUB.INI.

## <span id="page-25-1"></span>**Eliminación de versiones anteriores**

Antes de instalar o actualizar cualquier componente XPPS, elimine cualquier versión anterior instalada y reinicie el PC. Utilice las instrucciones de esta sección para hacerlo.

**NOTA:** *Si va a realizar la actualización del controlador PostScript personalizado de Xerox para Windows NT 4.0, se recomienda eliminar todas las versiones anteriores del controlador antes de llevar a cabo la actualización.*

**NOTA:** *No hay una opción de desinstalación disponible para Windows 2000.*

El proceso de actualización no sobrescribe los archivos de fichas de trabajo (\*.XJT) ni el archivo XDOCSUB.INI, que contiene los ajustes de preferencias del usuario y las asignaciones de impresora XDS para Windows.

Si se han instalado versiones anteriores de XDS y/o de los controladores, se recomienda desinstalar las versiones viejas antes de instalar la nueva. La desinstalación de XDS y de los controladores personalizados no elimina los controladores PS nativos que se instalaron desde PPD.

### <span id="page-26-0"></span>**Desinstalación de XPPS**

Para desinstalar XPPS, haga lo siguiente:

- 1. Cierre toda aplicación y reinicie la estación de trabajo para evitar mensajes de error de protección general e inicialización.
- 2. Coloque el CD del software XPPS versión 3.75x en la unidad de CD-ROM del PC.
- 3. En la pantalla Elegir idioma, seleccione el idioma en que desea ver las pantallas de XPPS.
- 4. En la pantalla Acerca de XPPS, elija [Menú principal].
- 5. En el Menú principal, seleccione [Desinstalar XPPS] para desinstalar los controladores de impresora XDS cliente, y PCL y PostScript de Xerox.
- 6. En la pantalla de desinstalación, seleccione [Continuar desinstalación].
- 7. En la pantalla Elegir el idioma de configuración, seleccione el idioma para el archivo de comandos de desinstalación y luego seleccione [Aceptar].
- 8. En la ventana siguiente, seleccione [Siguiente].
- 9. Lea el acuerdo de utilización y los términos, y elija [Sí].
- 10.La siguiente ventana muestra una lista de archivos XPPS que serán eliminados durante el proceso de desinstalación. Seleccione [Siguiente].
- 11. Cuando se muestre una ventana preguntándole si desea continuar con la desinstalación, seleccione [Sí]. Se eliminarán los archivos de XPPS.
- 12.La siguiente ventana muestra la cantidad de archivos que se eliminaron. Seleccione [Aceptar].
- 13.En la ventana siguiente, seleccione [Sí, deseo reiniciar mi PC ahora], luego seleccione [Finalizar].

### <span id="page-27-0"></span>**Eliminación de los controladores NT 4.0 y otros**

Para eliminar el controlador PostScript personalizado de Xerox para Windows NT 4.0 actual, u otro controlador que no se pueda desinstalar con las instrucciones de la sección anterior, haga lo siguiente:

- 1. Desde el menú emergente Inicio de Windows, seleccione [Configuración] y luego [Panel de control].
- 2. En la ventana Panel de control, abra el icono [Impresoras].
- 3. En la ventana Impresoras, seleccione y elimine el icono de la impresora.

# <span id="page-27-1"></span>**Instalación de XPPS en sistemas Windows 95, 98 y Millennium**

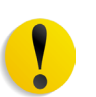

**PRECAUCIÓN:** *Es posible que se pierdan las preferencias de la impresora al instalar el software XDS 3.75x.*

El software de envío de documentos (XDS) de Xerox es una aplicación independiente que se usa para introducir información de la ficha de trabajo para un archivo PDL existente. Los controladores de impresora Xerox son utilizados por las aplicaciones de Windows para programar la información de las fichas de trabajo de Xerox y crear una salida PDL para PostScript o PCL5e. Los controladores de impresora no se han diseñado para que sean compatibles con servidores terminales.

Esta sección describe las instrucciones para el software XDS de Xerox y los diferentes controladores disponibles para imprimir en impresoras Xerox desde un sistema con Windows 95, 98 o Millennium (ME).

**NOTA:** *Cada impresora Xerox es compatible con diferentes lenguajes de impresora. Algunas ofrecen compatibilidad sólo con PS, otras sólo PCL y algunas ambos. Elija el controlador que ofrezca mayor compatibilidad con las aplicaciones e impresora Xerox que esté usando.*

## <span id="page-27-2"></span>**Instalación de XDS Xerox y controladores de impresora Xerox**

Esta sección explica cómo instalar la aplicación XDS para el envío de documentos de Xerox y los controladores de impresora PostScript y PCL personalizados de Xerox para las plataformas Windows 95, 98 y ME.

Complete los pasos siguientes:

- 1. Cierre todas las aplicaciones, elimine todo controlador que va a ser reemplazado y reinicie la estación de trabajo para evitar mensajes de error de protección general e inicialización.
- 2. Inserte el CD del software XPPS versión 3.75x en la unidad de CD-ROM del PC.
- 3. Seleccione un idioma para las pantallas de XPPS.
- 4. En la ventana Acerca de XPPS, elija [Menú principal].
- 5. Seleccione [XPPS].

**NOTA: .** *El programa de instalación detectará automáticamente la versión de Windows disponible.*

- 6. Elija [Instalar controladores de impresora Xerox y XDS].
- 7. Seleccione el idioma adecuado y luego [Aceptar].
- 8. En la pantalla de bienvenida, seleccione [Siguiente].
- 9. Seleccione un tipo de instalación (Típica, Compacta o Personalizada). Se recomienda la instalación Típica. Seleccione [Siguiente].
- 10.La opción [XDS para Windows] se encuentra seleccionada de manera prefijada. Se debe seleccionar por lo menos una opción en la ventana derecha; caso contrario, XDS no funcionará correctamente. En esta ventana derecha, seleccione sólo componentes que va a usar en la estación de trabajo.
	- [DocuPrint] para impresoras DocuPrint NPS/IPS
	- [DocuSP] para impresoras DocuTech 61xx, DocuPrint EPS, DocuTech 65/75/90 y DocuPrint 65/75/90
	- [Servidor DT] para DocuTech 135 ó 90 con Network Server o la serie NS Plus Server Series
	- [DocuColor] para DocuColor 20XX, 6060 e iGen3

En la ventana izquierda, seleccione los componentes del controlador adicionales. Para cada selección, se mostrarán en la ventana derecha las impresoras compatibles con los controladores disponibles. Seleccione todas las impresoras que vaya a instalar.

- 11. Seleccione [Siguiente].
- 12.Lea y acepte el Acuerdo de licencia de Adobe para el usuario final seleccionando [Sí].
- 13.Asigne un puerto para cada impresora seleccionada. Seleccione [Siguiente]. Si va a instalar varias impresoras, puede tener más de una ventana de asignación de puerto.
- 14.Confirme los ajustes y seleccione [Siguiente].
- 15.Seleccione reiniciar la estación de trabajo y luego [Finalizar].
- 16.Si desea ver el archivo Léame, seleccione [Finalizar]; de lo contrario, deseleccione "Sí, deseo ver el archivo LÉAME" y seleccione [Finalizar].

**PRECAUCIÓN:** *No cambie el nombre de las impresoras al instalar los controladores de impresión de Xerox y XDS. Si cambia el nombre de una impresora, se perderán los ajustes de la ficha de trabajo al imprimir al controlador PostScript personalizado de Xerox.*

*Si desea cambiar el nombre de la impresora, debe hacerlo inmediatamente después de instalarla (antes de imprimir o de ver las propiedades de la impresora).*

### <span id="page-29-0"></span>**Instalación del controlador de impresora Adobe PS con archivos PPD de Xerox**

En esta sección se describen los procedimientos para instalar un archivo PPD de Xerox para utilizar con el controlador PostScript de Adobe.

**NOTA: .** *Si se le pide el archivo PSCRIPT.DLL mientras instala los controladores PostScript de Xerox, búsquelo en el disco duro. Si no lo encuentra, deberá buscarlo en el CD de Windows.* 

**NOTA: .** *Debe configurar el puerto de impresora antes de instalar los archivos PPD con la opción Agregar impresora en [Configuración: Impresoras] o configurar el puerto después de instalarlos.*

**NOTA: .** *Usar el controlador PS de Adobe con un archivo PPD de Xerox no proporciona acceso a todo el conjunto de funciones de la impresora, ni tampoco a la ficha de trabajo de Xerox.*

- 1. Coloque el CD del software XPPS versión 3.75x en la unidad de CD-ROM del PC. El programa de instalación comienza automáticamente. Dependiendo del sistema, esto puede llevar unos segundos.
- 2. En la pantalla Elegir idioma, seleccione el idioma en que desea ver las pantallas de XPPS.
- 3. En la pantalla Acerca de XPPS, elija [Menú principal].
- 4. En Menú principal, seleccione [Instalar XPPS].

**NOTA: .** *El programa de instalación detectará automáticamente la versión de Windows disponible.*

- 5. En el menú de instalación, seleccione [Instalar controladores de impresora PS de Adobe].
- 6. Lea las instrucciones de la pantalla y anote la ubicación del directorio del archivo PPD de Xerox, luego seleccione [Continuar instalación].
- 7. En la pantalla de bienvenida, seleccione [Siguiente].
- 8. Lea y acepte el Acuerdo de licencia de Adobe para el usuario final seleccionando [ACEPTAR].
- 9. En la ventana Tipo de conexión de la impresora, seleccione el tipo de conexión de la impresora: Impresora local o Impresora de red, luego seleccione [Siguiente]. Es posible que el sistema solicite información adicional sobre la configuración, dependiendo de la opción que haya seleccionado.
- 10.En la ventana Selección del puerto local, seleccione el puerto al cual se ha conectado la impresora.

Seleccione el puerto ya configurado o elija un puerto lpt.

- 11. En la ventana Selección del puerto local, elija [Siguiente].
- 12.En la ventana Seleccionar el modelo de impresora, seleccione [Examinar] y busque el siguiente directorio en la **unidad de CD** (la ubicación que anotó en el paso 6).

#### **AdobePs\Win\_9x\_Millennium\ADOBEPS\Enu\PPDs**

**NOTA: .** *El nombre de carpeta "Enu" significa Inglés de Estados Unidos. Si seleccionó un idioma diferente en la pantalla Elegir idioma, aparecerá un nombre diferente en esa posición, que representa el idioma seleccionado.* 

13.En el directorio de archivos PPD, seleccione la impresora que desee instalar y luego [Aceptar].

Asegúrese de haber seleccionado la impresora correcta. Varias impresoras tienen nombres similares, pero son impresoras completamente diferentes. Tal como la 180 EPS y la 180 NPS. Al hacer su selección, verifique que haya seleccionado la correcta.

**NOTA: .** *Los PPDs designados como Kanji han sido diseñados para admitir sólo instalaciones que utilicen juegos de caracteres y fuentes Kanji.*

- 14.En la ventana Seleccionar el modelo de impresora, seleccione [Siguiente].
- 15.En la ventana Información de la impresora, introduzca la siguiente información y luego seleccione [Siguiente].
	- Introduzca un nombre para identificar la impresora.
	- Especifique si la impresora será la impresora prefijada para todas las aplicaciones.
- Seleccione el botón para imprimir una página de prueba.
- 16.En la ventana Información de la configuración, confirme los ajustes y seleccione [Instalar].
- 17.Una vez que el procedimiento de instalación haya copiado los archivos, se abre la ventana Configuración de la impresora, y le pregunta si desea configurar la impresora ahora. Deje los ajustes como se encuentran seleccionando [No], luego seleccione [Siguiente].
- 18.En la ventana que indica que la configuración se ha completado, seleccione la casilla de verificación si desea ver el archivo Léame, luego seleccione [Finalizar].
- 19.Seleccione [Atrás] para continuar con la instalación de controladores de impresora adicionales, o seleccione [Salir] para cerrar el programa de instalación.

**NOTA:** *Si se presenta algún problema después de instalar el controlador de impresora PS de Adobe, es posible que deba eliminar los siguientes archivos, ubicados en el directorio de controladores de impresora de Windows NT c:\WINNT\SYSTEM32\SPOOL\DRIVERS\W32X86\2 antes de intentar reinstalar el controlador:*

- *XCOMCODE.DLL*
- *XUMPDRVR.DLL*
- *XPSCCKM.DLL*
- *XPSCUI.DLL*

**NOTA:** *Si seleccionó el puerto lpt durante la instalación, seleccione la impresora y luego [Propiedades: Puertos] y seleccione [Agregar puerto]. Introduzca el nombre o la dirección IP de la impresora, y el nombre de la cola de impresión.*

# <span id="page-31-0"></span>**Instalación de XPPS en los sistemas Windows NT, 2000 y XP**

En esta sección se describen las instrucciones para la instalación del software XDS para el envío de documentos y los diferentes controladores disponibles para imprimir en impresoras Xerox desde una estación de trabajo con Windows NT 4.0, Windows 2000 o Windows XP.

**NOTA:** *Los distintos tipos de controladores proporcionan niveles de compatibilidad diferentes para cada impresora Xerox. La elección del controlador depende del tipo de impresión (PostScript o PCL) y del flujo de trabajo de su entorno.*

**NOTA:** *Para instalar XDS o los controladores en Windows NT, debe estar conectado al sistema con derechos de administrador.*

**NOTA:** *Para instalar XDS o los controladores en Windows 2000, debe estar conectado al sistema con derechos de usuario avanzado u otros derechos.*

### <span id="page-32-0"></span>**Instalación del software XDS para envío de documentos de Xerox**

En esta sección se explica el procedimiento de instalación de la aplicación XDS para el envío de documentos de Xerox en una plataforma Windows.

- 1. Cierre todas las aplicaciones y reinicie la estación de trabajo para evitar mensajes de error de protección general e inicialización.
- 2. Para comenzar el proceso de instalación, siga uno de estos pasos:
	- Inserte el CD del software XPPS versión 3.75x en la unidad de CD-ROM del PC.
	- Descargue la versión 3.75x del software XPPS de Internet.
		- a. Tenga acceso al sitio web **www.xerox.com**.
		- b. En el cuadro de texto [Buscar] ubicado en la parte superior de la página principal de Xerox, escriba XPPS y seleccione [Buscar].
		- c. En la lista de resultados de la búsqueda, seleccione el elemento que tiene la versión 3.75x del software XPPS.
		- d. Siguiendo las instrucciones de las ventanas, cargue el archivo ejecutable de instalación de XPPS **xpps\_for\_win.exe** en la ubicación deseada de su estación de trabajo.
		- e. Haga doble clic en el icono xpps\_for\_win.exe para comenzar el proceso de instalación.
- 3. En la pantalla Elegir idioma, seleccione el idioma en que desea ver las pantallas de XPPS. Se muestra la pantalla Acerca de XPPS.
- 4. En la ventana Acerca de XPPS, elija [Menú principal].
- 5. En Menú principal, seleccione [Instalar XPPS].

**NOTA:** *El programa de instalación detecta automáticamente el sistema operativo que está utilizando.*

- 6. En la pantalla de instalación de Windows, seleccione [Instalar XDS].
- 7. En el menú desplegable de la ventana Elegir el idioma de la configuración, seleccione el idioma para el archivo de comandos de instalación. Seleccione [Aceptar].
- 8. En la pantalla de bienvenida, seleccione [Siguiente].
- 9. Seleccione un tipo de instalación (Típica, Compacta o Personalizada) y luego seleccione [Siguiente]. Se recomienda [Típica].
- 10.Si no existe la carpeta de destino **c/:program files/XPPS/** en su estación de trabajo, se creará una. Seleccione [Sí] para confirmar la creación del directorio.
- 11. En la ventana Seleccionar componentes, ya está seleccionada la opción [XDS de Xerox para Windows] de manera prefijada.
	- a. En la ventana de la derecha, seleccione sólo los componentes que utilizará en la estación de trabajo:
		- [DocuPrint] para impresoras DocuPrint NPS/IPS
		- [DocuSP] para impresoras DocuTech 61xx, DocuPrint EPS, DocuTech 65/75/90 y DocuPrint 65/75/90
		- [Servidor DT] para DocuTech 135 ó 90 con Network Server o la serie NS Plus Server Series
		- [DocuColor] para las impresoras DocuColor 20xx, 6060 e iGen3

**NOTA:** *Para que XDS funcione correctamente, debe seleccionar al menos una opción en la pantalla derecha.*

- b. Seleccione [Siguiente].
- 12.En la ventana siguiente, verifique los ajustes que especificó, luego seleccione [Siguiente]. El sistema copia los archivos de XDS al disco de la estación de trabajo.
- 13.En la ventana que indica que la configuración se ha completado, seleccione [Finalizar] si desea ver el "archivo Léame" en este momento. De lo contrario, deseleccione la casilla de verificación junto a [Sí, deseo ver el archivo LÉAME], luego seleccione [Finalizar].

Una vez que la instalación se completa con éxito, el grupo de programas Aplicaciones de Xerox se agrega al menú Inicio de la estación de trabajo. Se vuelve a mostrar el menú de instalación de XPPS.

14.Seleccione otra opción para continuar con la instalación de controladores de impresora adicionales, o seleccione [Salir] para cerrar el programa de instalación.

Consulte la "Guía de impresión utilizando XPPS" para obtener el procedimiento para configurar las conexiones de la impresora y tener acceso al software XDS.

## <span id="page-34-0"></span>**Instalación de controladores personalizados PostScript y PCL de Xerox para Windows NT**

Los controladores de impresora PostScript personalizados de Xerox son utilizados por las aplicaciones de Windows para programar la información de las fichas de trabajo de Xerox y crear un archivo de impresora PostScript. Estos controladores son totalmente compatibles con la ficha de trabajo de Xerox y con todas las funciones de las impresoras Xerox admitidas.

Siga este procedimiento para instalar los controladores de impresora personalizados de Xerox para Windows NT.

- 1. Inserte el CD del software XPPS versión 3.75x en la unidad de CD-ROM del PC. El programa de instalación comienza automáticamente. Dependiendo del sistema, esto puede llevar unos segundos.
- 2. En la pantalla Elegir idioma, seleccione el idioma en que desea ver las pantallas de XPPS.
- 3. En la ventana Acerca de XPPS, seleccione [Menú principal].
- 4. En Menú principal, seleccione [Instalar XPPS].

**NOTA:** *El programa de instalación detectará automáticamente la versión de Windows disponible.*

- 5. En la pantalla de instalación de Windows NT, seleccione [Instalar controladores de impresora de Xerox].
- 6. La pantalla siguiente muestra la ubicación de la información de la impresora necesaria para la instalación de los controladores. Lea las instrucciones de la pantalla y anote la ubicación del directorio del archivo del controlador, luego seleccione [Continuar instalación].
- 7. En la ventana que se abre, seleccione [Mi PC], luego seleccione [Siguiente].
- 8. Seleccione un puerto existente si va a actualizar los controladores, o agregue un puerto si se trata de una instalación nueva.
- 9. Si va a agregar un puerto nuevo, elija [Configurar puerto], luego configure el puerto de acuerdo al entorno de red.
- 10.Seleccione [Siguiente]. Se muestra una lista de impresoras compatibles.
- 11. Seleccione [Utilizar disco]. Se abre la ventana Instalar desde disco.
- 12.En la ventana Instalar desde disco, vaya a la unidad de CD. Busque el siguiente directorio (la ubicación que anotó en el paso 6):

#### **Win\_nt40\Xeroxdrv\Enu**

**NOTA:** *El nombre de carpeta "Enu" significa Inglés de Estados Unidos. Si seleccionó un idioma diferente en la pantalla Elegir idioma, aparecerá un nombre diferente en esa posición, que representa el idioma seleccionado.* 

- 13.Abra el archivo .inf.
- 14.En la ventana Instalar desde disco, seleccione [Aceptar].
- 15.En la siguiente ventana, asegúrese de que el modelo de impresora (junto con el PDL) que seleccionó anteriormente esté resaltado, luego seleccione [Siguiente].
- 16.Si el sistema se lo solicita, seleccione [Reemplazar el controlador existente] y seleccione [Siguiente].
- 17.Si lo desea, cambie el nombre de la impresora. Éste debe identificar fácilmente a la impresora. Si ya existe otra impresora instalada con ese nombre, escriba un nombre diferente.
- 18.Si lo desea, seleccione [Sí] para hacer que la impresora seleccionada sea la impresora prefijada para todas las aplicaciones de Windows, luego elija [Siguiente].
- 19.Seleccione [Compartido] o [No compartido], luego [Siguiente].
- 20.Si seleccionó [Compartido], haga lo siguiente:
	- a. Introduzca el nombre que usará en la impresora compartida.
	- b. Seleccione los sistemas operativos de todos los PCs que imprimirán usando la impresora compartida.

**NOTA:** *Sólo los archivos 9x se proporcionan como compartidos. Los archivos compartidos se encuentran en el CD, en \$/XPPS/Win95\_98/shared.*

- c. Seleccione [Siguiente].
- d. Determine la ubicación del controlador compartido, luego seleccione el controlador que desee compartir.

21.Seleccione la opción de imprimir una página de prueba para asegurarse de que la instalación se completó correctamente, luego seleccione [Siguiente]. Se instalarán los controladores de la impresora.

**NOTA:** *Si se le solicita el archivo PSCRIPT.DLL durante la instalación, es posible que tenga que utilizar el CD de Microsoft Windows para encontrarlo. O puede intentar buscar el archivo PSCRIPT.DLL en el disco duro.*

- 22.Verifique si la página de prueba se imprimió correctamente, luego seleccione [Sí]. Si la página de prueba no se imprimió, puede seleccionar [No] para obtener sugerencias que le ayudarán a solucionar el problema.
- 23.Seleccione [Atrás] para instalar controladores de impresora adicionales, o seleccione [Salir] para cerrar el programa de instalación.

#### <span id="page-36-0"></span>**Permitir el uso de papel de tamaño personalizado con el controlador de impresora de Xerox**

Si necesita un tamaño de papel personalizado, puede activar el tamaño de papel nuevo guardándolo como un formulario personalizado. Complete los pasos siguientes para asegurar su funcionamiento adecuado:

- 1. En el menú emergente Inicio de Windows en la estación de trabajo, seleccione [Configuración] y luego [Panel de control].
- 2. En el Panel de control, abra el icono [Impresoras].
- 3. En el menú Archivo de la ventana Impresoras, seleccione [Propiedades del servidor].
- 4. En la ventana Propiedades del servidor, seleccione la ficha [Formularios].
- 5. Seleccione la casilla de verificación [Crear formulario nuevo].
- 6. Introduzca un nombre para el formulario del papel personalizado en el cuadro [Descripción del formulario].
- 7. Seleccione [Guardar formulario], luego elija [Aceptar].

#### <span id="page-36-1"></span>**Impresión en un papel de tamaño personalizado**

Para imprimir desde una aplicación y usar un papel de tamaño personalizado, siga estos pasos para configurar la impresión:

1. Si el documento que desea imprimir está abierto:

- a. Seleccione [Imprimir] en el menú desplegable Archivo dentro de la aplicación en la cual se creó el documento.
- b. En la ventana Imprimir documento, seleccione [Configuración].

Si la aplicación está abierta, pero el documento no, seleccione [Configuración de impresión] en el menú Archivo de la aplicación.

- 2. En la ventana de configuración de la impresión, seleccione la impresora deseada del menú desplegable de impresoras.
- 3. Seleccione [Propiedades].
- 4. En la ventana Propiedades, seleccione la ficha [Avanzada].
- 5. Asegúrese de que [Tamaño del papel] esté resaltado en la sección superior de la ventana.
- 6. En la parte inferior de la ventana, seleccione [Tamaño de página personalizada de PostScript].
- 7. En la parte superior de la ventana, seleccione la opción [Ajustes de documento Xerox].
- 8. En la ventana de definición del tamaño de la página personalizada de PostScript, ajuste las propiedades del papel personalizado. Los ajustes disponibles incluyen:
	- Anchura y altura
	- Unidad (de medida)
	- Dirección de alimentación del papel (por el borde corto o borde largo)
	- Tipo (cortado o rollo)
	- Desplazamientos en relación a la dirección de alimentación (paralelo o perpendicular)
- 9. Seleccione [Aceptar] para cerrar la ventana de tamaño personalizado. Si desea cambiar algunos de los ajustes realizados, seleccione [Modificar el tamaño de página personalizada] para volver a abrir la ventana.
- 10.Seleccione [Aceptar] en todas las ventanas hasta regresar al cuadro de diálogo Imprimir.
- 11. En el cuadro de diálogo Imprimir, seleccione [Imprimir] para comenzar la impresión.

### <span id="page-38-0"></span>**Instalación de controladores personalizados PostScript y PCL de Xerox para Windows 2000**

Los controladores de impresora personalizados PostScript de Xerox son totalmente compatibles con la ficha de trabajo de Xerox y con todas las funciones de las impresoras Xerox admitidas.

Esta sección describe el procedimiento de instalación de los controladores de impresora personalizados para Windows 2000 desarrollados específicamente por Xerox.

- 1. Inserte el CD del software XPPS versión 3.75x en la unidad de CD-ROM del PC. El programa de instalación se inicia automáticamente. Dependiendo del sistema, esto puede llevar unos segundos.
- 2. En la pantalla Elegir idioma, seleccione el idioma en que desea ver el archivo de comandos de instalación y las pantallas de XPPS.
- 3. En la pantalla Acerca de XPPS, seleccione [Menú principal].
- 4. En Menú principal, seleccione [Instalar XPPS].

**NOTA:** *El programa de instalación detectará automáticamente la versión de Windows disponible.*

- 5. Seleccione [Instalar controladores de impresora Xerox].
- 6. La pantalla siguiente muestra la ubicación de la información de la impresora necesaria para la instalación de los controladores. Lea las instrucciones de la pantalla y anote la ubicación del directorio de los controladores en el CD de XPPS, luego seleccione [Continuar instalación].
- 7. En la ventana de bienvenida, seleccione [Siguiente].
- 8. Seleccione [Impresora local], luego seleccione [Siguiente].
- 9. Seleccione un puerto existente si va a actualizar los controladores, o agregue un puerto si se trata de una instalación nueva.
- 10.Si va a agregar un puerto, configure el puerto de forma adecuada al entorno de red.
- 11. Seleccione [Siguiente].
- 12.Seleccione [Utilizar disco] y vaya al CD.
- 13.Vaya al directorio **Win\_2000\Xeroxdrv\Enu**.

**NOTA:** *El nombre de carpeta "Enu" significa Inglés de Estados Unidos. Si seleccionó un idioma diferente en la pantalla Elegir idioma, aparecerá un nombre diferente en esa posición, que representa el idioma seleccionado.* 

- 14.Abra el archivo .inf.
- 15.Seleccione [Aceptar]. Se muestra una lista de impresoras compatibles.
- 16.Seleccione el tipo de impresora que está instalando y luego seleccione [Siguiente].
- 17.Si el sistema se lo solicita, seleccione [Reemplazar el controlador existente], luego seleccione [Siguiente].
- 18.Si lo desea, cambia el nombre de la impresora. Éste debe identificar fácilmente a la impresora.
- 19.Si lo desea, convierta a la impresora en la impresora prefijada para todas las aplicaciones, luego seleccione [Siguiente].
- 20.Seleccione [No compartir esta impresora], luego [Siguiente].
- 21.Seleccione [Sí] para imprimir una página de prueba para asegurarse de que la instalación se completó correctamente, luego seleccione [Siguiente].
- 22.Seleccione [Finalizar] para completar la instalación.

**NOTA:** *Si se le solicita el archivo PSCRIPT.DLL durante la instalación, es posible que tenga que utilizar el CD de Microsoft Windows para encontrarlo. O puede intentar buscar el archivo PSCRIPT.DLL en el disco duro.*

- 23.Se mostrará el mensaje esperado, "No se encontró firma digital". Seleccione [Sí] para continuar la instalación.
- 24.Seleccione [Continuar instalación] para instalar controladores de Xerox adicionales, o elija [Atrás] para instalar controladores de impresoras adicionales, o seleccione [Salir] para cerrar el programa de instalación.

### <span id="page-39-0"></span>**Instalación de controladores personalizados PostScript y PCL de Xerox para Windows XP**

Esta sección describe el procedimiento de instalación de los controladores de impresora personalizados para Windows XP desarrollados por Xerox.

1. Seleccione [Inicio: Configuración] y seleccione [Impresoras].

- 2. Seleccione y haga doble clic en el icono [Agregar impresora] de la carpeta de la impresora.
- 3. En la ventana de bienvenida, seleccione [Siguiente].
- 4. Seleccione [Impresora local], luego elija [Siguiente].
- 5. Seleccione un puerto existente si va a actualizar los controladores, o agregue un puerto si se trata de una instalación nueva.
- 6. Si va a agregar un puerto, configure el puerto de forma adecuada al entorno de red.
- 7. Seleccione [Siguiente]. Se muestra una lista de impresoras compatibles.
- 8. Seleccione [Utilizar disco]. Se abre la ventana Instalar desde disco.
- 9. En la ventana Instalar desde disco, vaya al directorio del disco duro o abra el CD. Busque el siguiente directorio (la ubicación a donde extrajo el archivo ejecutable): **Web\_xpps/Win\_XP/Xeroxdrv\Enu**
- 10.Abra el archivo .inf.
- 11. En la ventana Instalar desde disco, seleccione [Aceptar].
- 12.En la siguiente ventana, asegúrese de que el modelo de impresora, junto con el PDL que seleccionó anteriormente, esté resaltado. Seleccione [Siguiente].
- 13.Si el sistema se lo solicita, seleccione [Reemplazar el controlador existente] y seleccione [Siguiente].
- 14.Si lo desea, cambia el nombre de la impresora. Éste debe identificar fácilmente a la impresora.
- 15.Si lo desea, convierta a la impresora en la impresora prefijada para todas las aplicaciones, luego seleccione [Siguiente].
- 16.Seleccione [No compartido] y luego seleccione [Siguiente].
- 17.Seleccione [Sí] para imprimir una página de prueba para asegurarse de que la instalación se completó correctamente, luego seleccione [Siguiente].
- 18.Seleccione [Salir] para completar la instalación.

## <span id="page-41-0"></span>**Instalación del controlador de impresora PS de Adobe con archivos PPD de Xerox para Windows 2000**

En esta sección se describen los procedimientos para instalar un archivo PPD de Xerox para utilizar con el controlador PostScript de Adobe en sistemas con Windows 2000.

Usar el controlador PS de Adobe con un archivo PPD de Xerox no proporciona acceso a todo el conjunto de funciones de la impresora, ni tampoco a la ficha de trabajo de Xerox.

**NOTA:** *Debe configurar el puerto de impresora antes de instalar los archivos PPD con la opción Agregar impresora en el menú [Configuración: Impresoras] o configurar el puerto después de completar la instalación.*

- 1. Inserte el CD del software XPPS versión 3.75x en la unidad de CD-ROM del PC. El programa de instalación se inicia automáticamente. Dependiendo del sistema, esto puede llevar unos segundos.
- 2. En la pantalla Elegir idioma, seleccione el idioma en que desea ver las pantallas de XPPS.
- 3. En la pantalla Acerca de XPPS, seleccione [Menú principal].
- 4. En Menú principal, seleccione [Instalar XPPS].

**NOTA:** *El programa de instalación detectará automáticamente la versión de Windows disponible.*

- 5. En el menú de instalación, seleccione [Instalar controladores de impresora PS de Adobe].
- 6. La pantalla siguiente muestra la ubicación de la información de la impresora necesaria para la instalación de los controladores. Lea las instrucciones de la pantalla y anote la ubicación del directorio de los archivos PPD en el CD de XPPS, luego seleccione [Continuar instalación].
- 7. En la ventana de bienvenida, seleccione [Siguiente].
- 8. Lea el Acuerdo de licencia de Adobe para el usuario final, luego seleccione [ACEPTAR] para aceptarlo.
- 9. En la siguiente ventana, seleccione el tipo de conexión de la impresora: [Impresora local], [Impresora de red] o [Impresora WebReady], luego seleccione [Siguiente].
- 10.Si la impresora es una impresora de red, introduzca la ruta de la red o el nombre de la cola, o ubique la impresora en la red.
- 11. En la ventana Selección de puerto local, seleccione un puerto existente si va a actualizar los controladores, o agregue un puerto si se trata de una instalación nueva.
- 12.Si va a agregar un puerto nuevo, elija [Configurar puerto], luego configure el puerto de acuerdo al entorno de red.
- 13.Seleccione [Siguiente].
- 14.En la ventana de selección del modelo de impresora, vaya al CD y busque los archivos PPD en el directorio siguiente:

#### **Win\_NT40\ADOBEPS\Enu\PPDS**.

15.Seleccione el PPD correspondiente a la impresora que está instalando, luego seleccione [Siguiente].

**NOTA:** *Los PPDs designados como Kanji han sido diseñados solo para instalaciones que admiten juegos de caracteres y fuentes Kanji.*

- 16.En la ventana Compartir, especifique si la impresora es compartida o no.
	- Si la impresora es compartida, seleccione [Compartido] y escriba el nombre de la misma.
	- Si la impresora no es compartida, seleccione [No compartido].
- 17.Seleccione [Siguiente].
- 18.En la ventana Información de la impresora, haga lo siguiente:
	- a. Introduzca un nombre para identificar la impresora.
	- b. Seleccione [Sí] o [No] para especificar si la impresora será la impresora prefijada para todas las aplicaciones.
	- c. Seleccione la opción de imprimir una página de prueba.
	- d. Seleccione [Siguiente].
- 19.Revise la información de la ventana de información de la configuración, luego seleccione [Instalar].
- 20.En la ventana que indica que la configuración se ha completado, seleccione [Finalizar] si desea ver el "archivo Léame" en este momento. De lo contrario, deseleccione la casilla de verificación junto a [Sí, deseo ver el archivo LÉAME], luego seleccione [Finalizar].
- 21.Después de que el procedimiento de instalación haya copiado los archivos, se le solicitará que configure los ajustes del dispositivo para la impresora. Deje estos ajustes en los valores prefijados seleccionando [Cancelar].
- 22.Cuando la instalación se complete, quizás se le pida que reinicie la estación de trabajo. Seleccione [Sí] si desea reiniciar la estación de trabajo ahora, o [No] si desea reiniciarla más tarde.
- 23.Seleccione [Atrás] para continuar con la instalación de controladores de impresora adicionales, o seleccione [Salir] para cerrar el programa de instalación.

# <span id="page-43-0"></span>**Uso de XPPS en un entorno PostScript de niveles 2 y 3 combinados**

A partir de la versión 2.3 de XPPS, los controladores PostScript, los archivos PPD y el software DocuSP 1.4 proporcionan acceso a las funciones PostScript de nivel 3 en el entorno de impresión.

#### **Impresoras compatibles con el nivel 3 de PostScript:**

- DocuTech 61xx con DocuSP 1.4 o posterior
- DocuTech 65 y DocuPrint 65 versión 1.1 con DocuSP 1.4 o posterior
- DocuTech 75/90 y DocuPrint 75/90 con DocuSP 2.1 o posterior
- Impresoras DocuPrint EPS
- DocuTech 135/NSPlus Server Series con la versión 4.0/ 4.0i
- DocuColor 2045, 2060 y 6060
- iGen3

#### **Impresoras sólo compatibles con el nivel 2 de PostScript:**

- DocuTech 61xx con DocuSP 1.3x o anterior
- DocuTech 65 y DocuPrint 65 versión 1.0 con DocuSP 1.3
- DocuTech 135/90 con Network Server
- Impresoras DocuPrint NPS

Xerox reconoce que existen muchos clientes con una variedad de impresoras Xerox en el entorno de impresión de producción. En esta sección se explica cómo activar la impresión desde el software cliente XPPS, versión 2.3 y posterior a las impresoras con el nivel 2 y 3 de PostScript.

### <span id="page-44-0"></span>**Nivel 3 de PostScript con DocuSP 1.4 y posterior**

Dado que las versiones 2.3 y posteriores de XPPS son capaces de imprimir en el nivel 3 de PostScript, si sigue las instrucciones de instalación de esta guía logrará que todas las impresoras cargadas actualmente con la versión 1.4 o posterior del software DocuSP puedan tener acceso inmediato a la impresión mediante el nivel 3 de PostScript.

### <span id="page-44-1"></span>**Nivel 2 de PostScript con DocuSP 1.3x y anterior**

Para poder usar el controlador PostScript de Xerox o el controlador PostScript de Adobe nativo con los archivos PPD de Xerox, versión 2.3 o posterior, con DocuTech 61xx o DocuTech 65/DocuPrint 65 con DocuSP versión 1.3x o anterior, realice uno de los procedimientos siguientes, según corresponda.

Observe cuáles de las impresoras disponibles en la estación de trabajo cliente son del nivel 3 de PostScript (DocuSP 1.4 o posteriores) y cuáles son del nivel 2 de PostScript (DocuSP 1.3x o anteriores).

**En Windows 95/98:** Para impresoras compatibles con el nivel 2 de PostScript, siga este procedimiento.

- 1. Desde el menú Inicio de Windows, seleccione [Configuración] y luego [Impresoras].
- 2. En la ventana Impresoras, haga clic con el botón derecho del ratón en el nombre de la impresora de nivel 2 de PostScript.
- 3. Seleccione [Propiedades] en el menú emergente que se muestra.
- 4. En la ventana Propiedades, seleccione la ficha [PostScript].
- 5. En la ficha PostScript, seleccione [Avanzada].
- 6. Cambie el nivel del lenguaje PostScript de 3 a 2.
- 7. Seleccione [Aceptar].

# <span id="page-46-0"></span>**5 Instalación y configuración para XDS Plus**

El software XDS Plus para envío de documentos es una aplicación autónoma que se usa para introducir información de una ficha de trabajo para un archivo PDL existente y para enviar el documento a una impresora disponible que ejecute el software DocuSP versión 3.1 o superior.

En este capítulo se brinda la información necesaria para instalar la aplicación XDS Plus para envío de documentos. Este software permite a los usuarios de redes compatibles con Xerox aprovechar las diversas opciones de impresión que ofrecen los sistemas de impresión de Xerox compatibles.

No es necesario instalar controladores de impresión para poder enviar trabajos utilizando XDS Plus. Cuando se instala el software XDS Plus en la estación de trabajo, éste establece automáticamente la comunicación con todas las impresoras a las que esté conectada la estación de trabajo.

**NOTA:** *Si desea obtener información sobre cómo configurar las puertas de enlace HTTP e IPP en el controlador de DocuSP, consulte la guía del sistema del controlador común. Esta información también está disponible en las pantallas de Ayuda de DocuSP.*

**NOTA:** *En esta sección, a menudo se describen accesos directos. Si bien los accesos directos son útiles, sólo funcionan si se utilizó la ubicación de accesos directos prefijada durante la instalación.*

# <span id="page-46-1"></span>**Requisitos de la estación de trabajo**

La estación de trabajo debe cumplir con los siguientes requisitos de hardware y software para poder ejecutar XDS Plus:

### <span id="page-47-0"></span>**Requisitos de hardware**

#### **Para Windows 95/98, Millenium (ME), NT 4.0, 2000, XP, Solaris 2.6 y 2.8:**

- CPU de 400 MHz o superior
- Unidad de disco duro:
	- Windows 9x/ME: 15 MB
	- Windows NT 4.0/2000/XP y Solaris 2.6 o posterior: 20 MB
- Unidad de CD-ROM o acceso a Internet

#### **Para Macintosh:**

- Un PC Macintosh Power
- Requisitos básicos del sistema operativo
- G3 o más veloz
- Unidad de disco duro
- Unidad de CD-ROM o acceso a Internet

### <span id="page-47-1"></span>**Requisitos de software**

Para poder usar XDS Plus, el PC o la estación de trabajo debe utilizar uno de los siguientes sistemas operativos:

- Microsoft Windows 95, Windows 98, Windows Millennium, Windows NT 4.0, Windows 2000 o Windows XP
- Sun Solaris 2.6 ó 2.8
- Macintosh OS X versión 10.1 o posterior, Modo Nativo

También es un requisito contar con uno de los siguientes exploradores de Internet:

- Internet Explorer versión 5 o posterior
- Netscape versión 6.2 en Solaris

# <span id="page-47-2"></span>**Eliminación de versiones anteriores de XDS Plus**

Si se ha cargado una versión anterior de XDS Plus, deberá desinstalar dicha versión antes de instalar la nueva. Puede desinstalar XDS Plus sin desinstalar XPPS.

### <span id="page-48-0"></span>**Desinstalación desde Windows**

El proceso de actualización no anula los archivos de ficha de trabajo (\*.xpf), que contienen información sobre cómo se debe imprimir un trabajo.

Siga estos pasos para desinstalar XDS Plus en un PC que ejecute Windows:

- 1. Desde la estación de trabajo, seleccione [Inicio] y después seleccione las siguientes opciones en el orden en el que aparecen más abajo:
	- a. [Programas]
	- b. [Aplicaciones de Xerox]
	- c. [Juego de herramientas XDS Plus <versión>]
	- d. [Desinstalar juego de herramientas XDS Plus]
- 2. En la ventana del desinstalador, seleccione [Desinstalar]. En la ventana siguiente se muestran los nombres de los componentes a medida que el sistema los desinstala. Cuando XDS Plus se ha desinstalado por completo, la ventana del desinstalador mostrará el mensaje "Finalizó la desinstalación".
- 3. Seleccione [Parar] para cerrar el desinstalador.

#### <span id="page-48-1"></span>**Desinstalación desde Solaris**

Siga estos pasos para desinstalar XDS Plus en una estación de trabajo Sun que ejecute Solaris:

1. Haga doble clic en el icono de aplicación llamado **Desinstalación\_juego\_herramientas\_XDS\_Plus**, ubicado en el siguiente directorio:

**/<su directorio inicial>/Aplicaciones\_Xerox/ juego\_herramientas\_XDS\_Plus\_<versión>/ Desinstalación\_juego\_herramientas\_XDS\_Plus**

- 2. En la ventana de Acción: Ejecutar que se abre, seleccione [Aceptar]. Se abre una ventana Ejecutar.
- 3. Espere a que se abra la ventana del desinstalador. Esto puede llevar varios segundos.
- 4. En la ventana del desinstalador, seleccione [Desinstalar].

En la ventana siguiente se muestran los nombres de los componentes a medida que el sistema los desinstala. Cuando XDS Plus se ha desinstalado por completo, la ventana del desinstalador mostrará el mensaje "Finalizó la desinstalación".

5. Seleccione [Parar] para cerrar la ventana del desinstalador.

### <span id="page-49-0"></span>**Desinstalación desde Macintosh OS X**

Para desinstalar una versión anterior de XDS Plus en una plataforma de Macintosh OS X, haga lo siguiente:

- 1. Vaya a la carpeta donde se guardó la aplicación XDS Plus.
- 2. Haga doble clic en el icono [Desinstalar juego de herramientas XDS Plus].
- 3. Seleccione [Desinstalar].
- 4. Cuando la desinstalación haya finalizado, seleccione [Salir].

# <span id="page-49-1"></span>**Instalación de XDS Plus en sistemas con Windows 95, 98 y Millennium**

En esta sección se describen las instrucciones de instalación del software XDS Plus para imprimir en impresoras Xerox desde una estación de trabajo que esté ejecutando Windows 95, Windows 98 o Windows Millennium.

Haga lo siguiente para instalar el software XDS Plus, la herramienta Convertidor de fichas de trabajo Xerox, Línea de comandos XDS y Registro de impresoras XDS.

**NOTA:** *Para que XDS Plus se comunique con el controlador DocuSP, se debe haber instalado y configurado la puerta de enlace IPP del controlador. Consulte el sistema de Ayuda de DocuSP para obtener instrucciones sobre la configuración de las puertas de enlace.*

- 1. Para comenzar el proceso de instalación, siga uno de estos pasos:
	- Inserte el CD del software XPPS versión 3.75x en la unidad de CD-ROM del PC. El programa de instalación se inicia automáticamente y puede demorar unos segundos.
	- Descargue la versión 3.75x de XPPS de Internet.
		- a. Tenga acceso al sitio web http://www.xerox.com.
		- b. En el cuadro de texto [Buscar] ubicado en la parte superior de la página principal de Xerox, escriba XPPS y seleccione [Buscar].
		- c. En la lista de resultados de búsqueda, seleccione el elemento que tenga la versión 3.75x del software XPPS para Windows 9.X y Millennium.
- d. Siguiendo las instrucciones de las ventanas, guarde el archivo ejecutable de instalación de XPPS **xpps\_for\_win.exe** en la ubicación deseada de la estación de trabajo.
- e. Haga doble clic en el icono xpps\_for\_win.exe para comenzar el proceso de instalación.
- 2. Usando Mi PC, abra la carpeta de archivos XDSPlus.
- 3. Abra la carpeta [aplicación].
- 4. Haga doble clic en el icono Instalar\_XDSPlus.
- 5. En la ventana inicial, seleccione el idioma en el cual desea que se muestren las ventanas.
- 6. En la ventana Introducción, seleccione [Siguiente].
- 7. Lea el acuerdo de licencia y acéptelo seleccionando [Acepto los términos del contrato], luego elija [Siguiente].
- 8. En el menú de instalación de XPPS de Windows 9x/ Millennium, seleccione [Instalar XDS Plus].
- 9. En la ventana que se abre a continuación, seleccione el idioma para el archivo de comandos de instalación en el menú desplegable, luego seleccione [Aceptar].
- 10.En la ventana Introducción, seleccione [Siguiente].
- 11. En la ventana Seleccionar carpeta de instalación, seleccione [Seleccionar] y busque una ubicación nueva para los archivos de XDS Plus, o seleccione [Siguiente] para aceptar la ubicación prefijada y continuar.

**NOTA:** *En la ventana Seleccionar el conjunto de instalación, hay descripciones de las diferentes instalaciones.*

- 12.En la ventana Seleccionar ubicación del acceso directo, se muestra la ruta a la ubicación prefijada del acceso directo en el cuadro de texto [Otro]. Deje esta opción seleccionada y haga clic en [Siguiente].
- 13.En la ventana Seleccionar la máquina virtual Java, seleccione [Instalar Java VM específicamente para esta aplicación] y después haga clic en [Siguiente].
- 14.En la ventana Seleccionar el conjunto de instalación, elija [Instalación típica], después seleccione [Siguiente].

Si desea instalar Línea de comandos XDS ahora, seleccione [Personalizar] y siga el procedimiento descrito en "Instalación de Línea de comandos XDS", más adelante en este capítulo.

**NOTA:** *Se aconseja realizar la instalación más completa (Típica) si tiene pensado usar más de una aplicación.*

15.En la ventana que muestra un resumen antes de realizar la instalación, revise los ajustes y seleccione [Instalar].

Se puede configurar el archivo de localización de la impresora desde XDS Plus después de la instalación. Consulte la sección "Configuración del archivo de localización de la impresora (printer.disc)" en este documento para ver el procedimiento.

Se muestra la ventana de resumen antes de realizar la instalación en 98/ME.

**NOTA:** *El archivo de registro de la impresora es compartido por la aplicación XDS y la Línea de comandos XDS.*

- 16.En la ventana que indica que finalizó la instalación, seleccione la casilla de verificación [Ver Léame] si desea abrir el archivo Léame, después seleccione [Hecho]. Regresará al menú de instalación de XPPS.
- 17.Seleccione otro elemento a instalar, o seleccione [Salir] para salir del programa de instalación y reinicie el sistema.
- 18.Especifique qué impresoras utilizará con XDS Plus usando la herramienta Registro de impresoras XDS para editar el archivo de localización de la impresora. Consulte la sección "Configuración del archivo de localización de la impresora (printer.disc)" más adelante en este capítulo para ver el procedimiento.
- 19.La primera vez que ejecute XDS Plus, introduzca la ruta del archivo de localización de la impresora. Seleccione [XDS Plus: Opciones: Preferencias] en la ficha Impresoras e introduzca la ruta al directorio del archivo de registro de la impresora.

**NOTA:** *Lo que antes se conocía como Seed File, ahora es la ubicación del archivo de localización de la impresora.*

# <span id="page-51-0"></span>**Instalación de XDS Plus en los sistemas Windows NT, 2000 y XP**

En esta sección se describe la instalación del software de envío de documentos de Xerox, XDS Plus, para enviar trabajos a impresoras Xerox desde una estación de trabajo con Windows NT 4.0, 2000 o XP.

Siga estos pasos para instalar el software XDS Plus, la herramienta Convertidor de fichas de trabajo Xerox, la Línea de comandos XDS y la herramienta Registro de impresoras XDS en Windows NT, 2000 o XP.

**NOTA:** *Para que XDS Plus se comunique con el controlador DocuSP, se debe haber instalado y configurado la puerta de enlace IPP del controlador. Consulte el sistema de Ayuda de DocuSP para obtener instrucciones sobre la configuración de las puertas de enlace.*

- 1. Para comenzar el proceso de instalación, siga uno de estos pasos:
	- Inserte el CD del software XPPS versión 3.75x en la unidad de CD-ROM del PC.
	- Descargue la versión 3.75x del software XPPS de Internet.
		- a. Tenga acceso al sitio web http://www.xerox.com.
		- b. En el cuadro de texto [Buscar] ubicado en la parte superior de la página principal de Xerox, escriba XPPS y seleccione [Buscar].
		- c. En la lista de resultados de la búsqueda, seleccione el elemento que contenga el software XPPS versión 3.75x para Windows NT y 2000.
		- d. Siguiendo las instrucciones de las ventanas, guarde el archivo ejecutable de instalación de XPPS **xpps\_for\_win.exe** en la ubicación deseada de la estación de trabajo.
		- e. Haga doble clic en el icono xpps\_for\_win.exe para comenzar el proceso de instalación.
- 2. Usando Mi PC, abra la carpeta de archivos XDSPlus.
- 3. Abra la carpeta [aplicación].
- 4. Haga doble clic en el icono Instalar\_XDSPlus.
- 5. En la ventana inicial, seleccione el idioma en el cual desea que se muestren las ventanas.
- 6. En la ventana Introducción, seleccione [Siguiente].
- 7. Lea el acuerdo de licencia y acéptelo seleccionando [Acepto los términos del contrato], luego elija [Siguiente].
- 8. Lea la ventana con información importante y seleccione [Siguiente].
- 9. En la ventana Seleccionar la carpeta de instalación, haga clic en [Siguiente] para seleccionar la ubicación prefijada para los archivos de XDS Plus.
- 10.En la ventana Seleccionar la ubicación del acceso directo, indique dónde se mostrarán los iconos del producto. Seleccione [Siguiente].
- 11. En la siguiente ventana, seleccione [Instalar la máquina virtual Java específicamente para esta aplicación] y después haga clic en [Siguiente].
- 12.En la ventana Seleccionar el conjunto de instalación, elija [Instalación típica], después seleccione [Siguiente].

Si desea instalar la Línea de comandos XDS ahora, haga clic en [Personalizar]. Después haga clic en el cuadro Línea de comando XDS para marcarlo. Seleccione [Siguiente]. Si NO desea instalar la Línea de comando XDS ahora, elija [Siguiente].

**NOTA:** *Se aconseja realizar la instalación más completa (Típica) si tiene pensado usar más de una aplicación.*

13.En la ventana que muestra un resumen antes de realizar la instalación, revise los ajustes y seleccione [Instalar].

Se puede configurar el archivo de localización de la impresora desde XDS Plus después de la instalación. Consulte la sección "Configuración del archivo de localización de la impresora (printer.disc)", más adelante en este documento.

- 14.En la ventana que indica que finalizó la instalación, seleccione la casilla de verificación [Ver Léame] si desea abrir el archivo Léame, después seleccione [Hecho].
- 15.Seleccione otro elemento a instalar, o seleccione [Salir] para salir del programa de instalación y reinicie el sistema.
- 16.Especifique qué impresoras utilizará con XDS Plus usando la herramienta Registro de impresoras XDS para editar el archivo de localización de la impresora. Consulte la sección "Configuración del archivo de localización de la impresora (printer.disc)" más adelante en este documento para ver el procedimiento.

# <span id="page-53-0"></span>**Instalación de XDS Plus en un sistema con Sun Solaris**

En esta sección se describe la instalación del software de envío de documentos de Xerox, XDS Plus, para enviar trabajos a impresoras Xerox desde una estación de trabajo con Sun Solaris 2.6 ó 2.8.

Siga estos pasos para instalar el software XDS Plus, la herramienta Convertidor de fichas de trabajo Xerox, la Línea de comandos XDS y la herramienta Registro de impresoras XDS en Solaris.

**NOTA:** *Estas instrucciones dan por sentado un conocimiento básico de UNIX y del uso de una ventana Terminal para realizar las funciones generales de administración de archivos.*

**NOTA:** *Si se instala XDS Plus para Solaris como root, otros usuarios posiblemente no puedan utilizar XDS Plus salvo que se modifiquen las autorizaciones prefijadas.*

**NOTA:** *Para que XDS Plus se comunique con el controlador DocuSP, se debe haber instalado y configurado la puerta de enlace IPP del controlador.* 

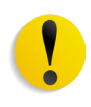

**PRECAUCIÓN:** *Si no especifica la ubicación de la carpeta Juego\_herramientas\_XDS\_Plus\_<versión> directamente en el directorio principal, por ejemplo /export/home/xrxusr, es posible que no pueda tener acceso a los archivos de XDS Plus.*

- 1. Para comenzar el proceso de instalación, haga uno de los siguientes:
	- Inserte el CD del software XPPS versión 3.75x en la unidad de CD-ROM de la estación de trabajo.
		- a. En una ventana terminal desde su directorio principal, escriba:
- **cd /cdrom**

<intro>

**ls**

<intro>

Debería ver la versión de XPPS. Tome nota de esto para escribir la ruta correcta más abajo.

En una ventana terminal desde su directorio principal, por ejemplo /export/home/xrxusr, escriba lo siguiente:

**cp /cdrom/xpps\_<versión>/solaris/\*.\* ./** 

donde versión está separada por guiones bajos, por ejemplo, 3.1.11 sería:

- **cp /cdrom/xpps\_3111/Solaris/\*.\* ./**
	- Descargue la versión 3.75x del software XPPS de Internet.
		- a. Tenga acceso al sitio web **www.xerox.com** y seleccione el enlace "Controladores".
- b. En el cuadro de texto [Buscar] denominado "Quick Search for Drivers and Downloads", escriba **XDS Plus** y seleccione [Buscar].
- c. En la lista de resultados de la búsqueda, seleccione el elemento que contenga el software XPPS versión 3.75x para Sun Solaris 2.6 y 2.8.
- d. Descargue el archivo de instalación llamado **xdsplus\_install.bin** en el directorio principal.
- 2. En una ventana Terminal, introduzca el siguiente comando para ajustar el permiso de ejecución del instalador. Para verificar el nombre de archivo, realice primero una lista del directorio (ls).

#### **Para una instalación desde el CD, escriba:**

#### **chmod +x XDSPlus\_install.bin**

#### **Para una instalación con descarga desde la web, escriba:**

#### **chmod +x XDSPlus\_install.bin**

3. Ingrese el siguiente comando en la línea de comando de la ventana Terminal para comenzar la instalación:

#### **Para una instalación desde el CD, escriba:**

**./XDSPlus\_install.bin**

#### **Para una instalación con descarga desde la web, escriba:**

#### **./XDSPlus\_install.bin**

- 4. En la ventana de idioma, elija el idioma para el archivo de comandos de instalación en el menú desplegable, luego elija [Aceptar].
- 5. En la pantalla de Introducción, seleccione [Siguiente].
- 6. Lea el acuerdo de licencia y acéptelo seleccionando [Sí], después seleccione [Siguiente].
- 7. Lea las instrucciones de la máquina virtual (VM), después seleccione [Siguiente].
- 8. En la ventana Seleccionar carpeta de instalación, seleccione [Siguiente] si la ruta del /<directorio principal>/ XPPS/XDS\_Plus\_Tool\_Suite\_<versión> ya fue ingresada. Si no fue ingresada, indique la ruta **/ <directorio principal>/XDS/ XDS\_Plus\_Tool\_Suite\_<versión>**. Es el directorio principal para los archivos de XDS Plus. Seleccione [Siguiente].
- 9. En la ventana Seleccionar ubicación de acceso directo, se muestra la ruta al enlace prefijado en el cuadro de texto [Otro]. Si este directorio alternativo no le pertenece como usuario, escriba una ubicación de directorio diferente para el enlace. Seleccione [Siguiente].
- 10.En la siguiente ventana, elija [Instalar la máquina virtual Java específicamente para esta aplicación] y luego [Siguiente].
- 11. En la ventana Seleccionar el conjunto de instalación, elija [Instalación típica], luego [Siguiente]. Si desea instalar la Línea de comandos XDS ahora, haga clic en [Personalizar] y siga estos pasos:
	- a. En la ventana de personalización de la instalación, elija la casilla de verificación [Línea de comando XDS].
	- b. Seleccione [Siguiente].
- 12.Revise la ventana que muestra un resumen antes de realizar la instalación, luego elija [Instalar].
- 13.En la ventana que indica que finalizó la instalación, seleccione la casilla de verificación [Ver Léame] si desea abrir el archivo Léame, después seleccione [Hecho].
- 14.Especifique qué impresoras utilizará con XDS Plus usando la herramienta Registro de impresoras XDS para editar el archivo de localización de la impresora. Consulte la sección "Configuración del archivo de localización de la impresora (printer.disc)" en este documento para ver el procedimiento.

# <span id="page-56-0"></span>**Instalación de XDS Plus en Macintosh OS X**

**NOTA:** *Si se instaló una versión anterior de XDS Plus en el sistema, debe eliminar manualmente los archivos siguientes (cada vez que aparezcan): xpif-v1500a.dtd, xpif-v1500b.dtd, xpif-v10.dtd. Éstos se encuentran generalmente en Directorio\_principal/.JxdsUIRootInfo. Ya que la ubicación de estos archivos puede variar según la versión del sistema operativo y la configuración del sistema, la manera más fiable de eliminar los archivos dtd es hacer una búsqueda en el sistema para encontrarlos a todos y después eliminarlos. Sin embargo, observe que si nunca intentó guardar o abrir una ficha de trabajo, quizás no encuentre ninguno de estos archivos.*

- 1. Para comenzar el proceso de instalación, siga uno de estos pasos:
	- Inserte el CD del software XPPS versión 3.75x en la unidad de CD-ROM del PC.
	- Descargue la versión 3.75x del software XPPS de Internet.
		- a. Tenga acceso al sitio web http://www.xerox.com.
		- b. En el cuadro de texto [Buscar] ubicado en la parte superior de la página principal de Xerox, escriba XPPS y seleccione [Buscar].
		- c. En la lista de resultados de búsqueda, elija el elemento que tiene la versión 3.75x del software XPPS para Macintosh.
		- d. Siguiendo las instrucciones de las ventanas, guarde el archivo ejecutable de instalación de XPPS **xpps\_for\_mac.exe** en la ubicación deseada de la estación de trabajo.
- 2. Haga doble clic en xpps for mac.sit.
- 3. En la ventana de instalación del explorador, haga clic en el enlace XDS Plus.
- 4. Abra la carpeta XPPS for mac. Encontrará a XDSPlus install.sit en la carpeta OS X Native. Para ejecutar el instalador haga doble clic en el archivo con el Administrador de archivos o con la línea de comando, intro

./XDSPlus\_install.

- 5. Ahora, debe agregar sus impresoras. Use la aplicación Registro de impresoras XDS para editar el archivo de localización de la impresora. Consulte en esta guía el procedimiento "Agregar impresoras a la lista de impresoras registradas". Retire cualquier entrada actual desde el archivo. Agregue una entrada para cada una de las impresoras lógicas a las que desea que acceda XDS Plus. Guarde el archivo y salga de la herramienta. Anote la ruta del archivo de localización de la impresora que actualizó ya que la necesitará más adelante.
- 6. Para ejecutar XDS Plus, haga doble clic en XDSPlus en la carpeta de instalación (la ubicación prefijada de la carpeta de instalación es Directorio\_principal/ Applications/XPPS/XDSPlus\_Tool\_Suite<versión>) o usando el acceso directo que especificó en la instalación (la ubicación prefijada del acceso directo es Directorio\_principal/Applications /Xerox Applications/ XDS\_Plus\_Tool\_Suite <versión> /XDS Plus->XDS Plus).

7. Escriba la ruta al archivo de localización de la impresora (del paso 4) en [XDS Plus: Opciones: Preferencia] en el campo Seed File Location. Si ya especificó la ubicación durante la instalación, no necesita volver a hacerlo. Un ejemplo del formato URL que necesita utilizar para un archivo local es:

file:///home/nmehta/XPPS/XDSPlus\_Tool\_Suite <versión>/printer.disc.

# <span id="page-58-0"></span>**Instalación de la Línea de comandos XDS**

Línea de comandos XDS, le permite enviar trabajos introduciendo comandos en una línea de comandos localizada una ventana de DOS o Unix, en lugar de realizar la selección desde las ventanas de la interfaz gráfica del usuario. Para instalar Línea de comandos XDS, debe estar en el proceso de instalación de XDS Plus o contar con XDS Plus ya instalado en la estación de trabajo.

- 1. Lleve a cabo los pasos para instalar XDS Plus en su plataforma y seleccione [Personalizar] cuando elija el conjunto de instalación. Elija [Línea de comandos XDS].
- 2. En la ventana Seleccionar el conjunto de instalación, seleccione [Personalizar].
- 3. En la siguiente ventana que se abre, seleccione la casilla de verificación [Command Line Client] y luego elija [Siguiente].
- 4. Complete los pasos restantes del procedimiento de instalación de XDS Plus.

# <span id="page-58-1"></span>**Instalación del applet de XDS Plus para Internet**

Si desea ejecutar XDS Plus usando Internet, no es necesario instalar XDS Plus en el sistema. En su lugar, accede al controlador de su impresora utilizando un Explorador de Internet para ver e interactuar con las ventanas de XDS en su estación de trabajo.

La primera vez que use el applet de envío de trabajos de XDS Plus, se le indicará que descargue el software Java 2 Runtime Environment para poder usar el applet, a fin de tener acceso a la impresora a través de la web.

Aparece la pantalla XDS Plus en la estación de trabajo y así podrá realizar todos los procesos de impresión y configuración de trabajos disponibles en XDS Plus.

**NOTA:** *Para ejecutar el Applet de XDS Plus en Solaris o Windows, active JavaScript en su explorador. En Macintosh, no es necesario activar JavaScript.*

Consulte la sección "Acceso a XDS Plus desde Internet", en la guía "Impresión de un documento con XDS Plus", para conocer el procedimiento para tener acceso a XDS Plus usando la web.

# <span id="page-59-0"></span>**Configuración del archivo printer.disc**

El archivo printer.disc (localización de la impresora) contiene la lista de las direcciones IPP (Protocolo de impresión de Internet) de toda impresora conectada a su PC y cuyo controlador está siendo ejecutado con DocuSP nivel 3.0 o posterior, o NPS 8.0 o posterior. "Printer.disc" es el nombre prefijado del archivo de localización de impresora, pero puede ser cualquier nombre que elija. Este archivo se usa para localizar impresoras IPP y LPR.

Al abrir y ejecutar XDS Plus, éste lee el archivo de localización de la impresora y muestra los nombres de las impresoras conectadas en las ventanas Imprimir monitor y Cambiar impresora, según corresponda.

Para poder usar las impresoras conectadas con XDS Plus, debe configurar el archivo de localización de la impresora introduciendo las direcciones IPP de dichas impresoras en el archivo. Los controladores de impresoras deben ejecutar el software DocuSP nivel 3.0 o posterior o NPS 8.0 o posterior.

Las siguientes secciones describen los procedimientos disponibles en las ventanas del Registro de impresoras XDS.

### <span id="page-59-1"></span>**Acceso al archivo de localización de la impresora**

Para introducir las impresoras en el archivo de localización de la impresora, el mejor método es usar la herramienta Registro de impresoras XDS.

#### <span id="page-59-2"></span>**Apertura del archivo de localización de la impresora en sistemas Windows**

Para abrir su archivo de localización de la impresora en un sistema Windows, haga lo siguiente:

- 1. Tenga acceso a la herramienta Registro de impresoras XDS seleccionando las siguientes opciones en el menú emergente [Inicio] de su PC, en el orden en el que aparecen más abajo:
	- a. [Programas]
	- b. [Aplicaciones de Xerox]
	- c. [Juego de herramientas XDS Plus <versión>]
	- d. [XDS Plus]
	- e. [Registro de impresoras XDS]

Se muestra la ventana Cargar el archivo prefijado y le pregunta si desea cargar el archivo de impresora prefijada". Seleccione [Sí].

- 2. En la ventana Registro de impresoras XDS, seleccione [Archivo: Abrir].
- 3. En la ventana Abrir, busque el archivo de localización creado por XDS Plus durante la instalación. La ubicación prefijada es C:\Program Files\XPPS\XDS Plus Tool Suite <versión>.
- 4. Asegúrese de que se muestre **printer.disc** en el campo [Nombre del archivo] y después seleccione [Abrir].

En la ventana Registro de impresoras XDS, en el cuadro de lista [Impresoras registradas] se ven las direcciones del host de todas las impresoras incluidas en este archivo.

Si no se agregó la dirección IP de su impresora, siga las instrucciones del capítulo "Agregar impresoras a la lista de impresoras registradas".

**NOTA:** *Si su impresora ya fue agregada a la lista, elija [Guardar/Salir] y no siga las instrucciones del capítulo "Agregar impresoras a la lista de impresoras registradas utilizando la herramienta de Registro de impresoras" en la guía de impresión. Continúe con la sección titulada "Ajuste de las preferencias del usuario" en la Guía de impresión.*

#### <span id="page-60-0"></span>**Apertura del archivo de localización de la impresora en sistemas Solaris**

Para abrir el archivo de localización de la impresora en un sistema Solaris, haga lo siguiente:

1. Con el Administrador de archivos, haga doble clic en el icono [XDS\_Printer\_Registration] de la aplicación, ubicado en el siguiente directorio:

file:///<directorio principal>/Xerox\_Applications/ XDS\_Plus\_Tool\_Suite<versión>/XDS Plus

**NOTA:** *Si se le pregunta si desea ejecutar la aplicación seleccionada en una herramienta con o sin shell, elija hacerlo sin la herramienta.*

Se abre una ventana de Acción: Ejecutar.

2. En la ventana de Acción: Ejecutar, seleccione [Aceptar]. Se abre una ventana Ejecutar.

**NOTA: .** *Si se creó un archivo de registro de impresora para una versión anterior, se hará referencia al mismo como su archivo de registro de impresora prefijado. Se le preguntará si desea abrirlo.*

- 3. Espere a que se abra la ventana Registro de impresoras XDS. Esto puede llevar varios segundos.
- 4. En la ventana Registro de impresoras XDS, elija [Abrir].
- 5. En la ventana Abrir, elija la ruta para el registro de impresora.
- 6. Seleccione un archivo de localización de impresora tal como printer.disc. Debería verlo en el cuadro [Nombre de archivo]. Seleccione [Abrir].
- 7. En la ventana Registro de impresoras XDS, en el cuadro de lista [Impresoras registradas] se ven las direcciones del host de todas las impresoras incluidas en este archivo.

## <span id="page-61-0"></span>**Agregar impresoras a la lista de impresoras registradas utilizando la herramienta Registro de impresoras**

Para imprimir documentos con XDS Plus, debe utilizar la herramienta Registro de impresoras XDS para introducir las direcciones IPP de las impresoras conectadas a la lista de impresoras registradas.

**NOTA:** *XDS Plus es compatible con varios tipos de impresoras, incluyendo las impresoras LPR. A éstas se envían los atributos ASCII y se pueden configurar con la herramienta Registro de impresoras.*

Ejemplo:

#### **http://server.xerox.com:631/servlet/IPPServlet.IppPrinter/ default**

Siga los pasos siguientes para añadir las direcciones IPP de las impresoras conectadas al archivo de localización de impresoras.

- 1. Abra el archivo de localización de la impresora. Consulte la sección "Acceso al archivo de localización de la impresora" de este documento para acceder al procedimiento.
- 2. Seleccione [Agregar...].
- 3. En la ventana Agregar impresora, seleccione Impresora IPP o Impresora LPR y seleccione [Siguiente].

Si selecciona LPR, escriba la dirección IP, el nombre de la cola y seleccione el Tipo de impresora. Seleccione [Finalizar].

Si selecciona IPP, en la siguiente pantalla elija DocuSP u Otro. Seleccione [Siguiente]. Escriba la dirección IPP y [Siguiente].

Introduzca el nombre del host y la dirección IPP.

- 4. Seleccione [Guardar] para guardar la nueva entrada.
- 5. Repita los pasos 3 al 5 si desea registrar más impresoras. Éstas deben tener controladores que ejecuten DocuSP 3.0 o posterior o NPS 8.0 o posterior.
- 6. Al finalizar, seleccione [Salir].

### <span id="page-62-0"></span>**Especificación de la ubicación del archivo de localización de la impresora para Windows y Macintosh**

Para que XDS Plus encuentre el archivo de localización de la impresora (printer.disc) y tenga acceso a las impresoras conectadas, debe especificar la ubicación del archivo printer.disc. Esto puede lograrse desde la ventana de Preferencias dentro de XDS Plus. Si cambia la ubicación del archivo de localización de la impresora en el sistema de archivos de su PC, deberá introducir la nueva ubicación en la ventana de Preferencias.

Para especificar la ubicación del archivo de localización de la impresora, haga lo siguiente:

- 1. Abra XDS Plus.
- 2. Seleccione Opciones.
- 3. Seleccione Preferencias.
- 4. Seleccione la ficha Impresoras. En el campo de ubicación de la impresora, escriba o vaya a la ubicación del archivo de localización de la impresora.

Para Windows, introduzca **file:\\\c:\Program Files\...**

Para Macintosh, introduzca **file:\\\applications\...**

### <span id="page-63-0"></span>**Especificación de la ubicación del archivo de localización de la impresora sólo para Solaris**

Para ajustar las preferencias de usuario, haga lo siguiente:

- 1. Vaya a [Inicio: Programas: Aplicaciones de Xerox: Juego de herramientas XDS Plus <versión> : XDS Plus].
- 2. Cuando aparezca XDS Plus, seleccione el menú [Opciones] y seleccione [Preferencias].
- 3. En la ficha IPP, en la ubicación de archivo IPP, escriba lo siguiente:

**file:///C:\Program Files\xpps\XDS Plus Tool Suite <versión >\printer.disc**

Un ejemplo de cómo lo puede introducir es el siguiente:

**file:///C:\Program Files\xpps\XDS Plus Tool Suite 3.1.011\printer.disc**

4. Seleccione [Guardar].

### <span id="page-63-1"></span>**Modificación de la lista de impresoras**

Puede modificar las entradas de la lista [Impresoras registradas] haciendo lo siguiente:

- 1. Abra el archivo de localización de la impresora.
- 2. Se muestra una lista de las impresoras registradas. Seleccione la impresora que desea modificar.
- 3. Seleccione [Modificar...].
- 4. En la ventana de texto Modificar, realice los cambios deseados a la entrada de la impresora y seleccione [Finalizar].
- 5. Seleccione [Finalizar]. Aparecerá la ventana Registro de impresoras XDS.
- 6. Seleccione [Archivo: Guardar].

### <span id="page-63-2"></span>**Eliminación de una impresora**

Para eliminar una impresora de la lista [Impresoras registradas], haga lo siguiente:

- 1. En la ventana Registro de impresoras XDS, seleccione la entrada de la impresora que desea eliminar.
- 2. Seleccione [Eliminar...].

3. Seleccione [Sí] en la ventana de confirmación de eliminación que se abre.

La entrada de la impresora se quita de la lista.

4. Seleccione [Guardar] para guardar el archivo modificado. Si desea cerrar la ventana sin guardar los cambios, seleccione [Salir] sin seleccionar [Guardar].